# TD-LINK®

## **Handbuch**

## **TL-WA850RE**

## **Universeller 300Mbit/s-WLAN-N-Repeater**

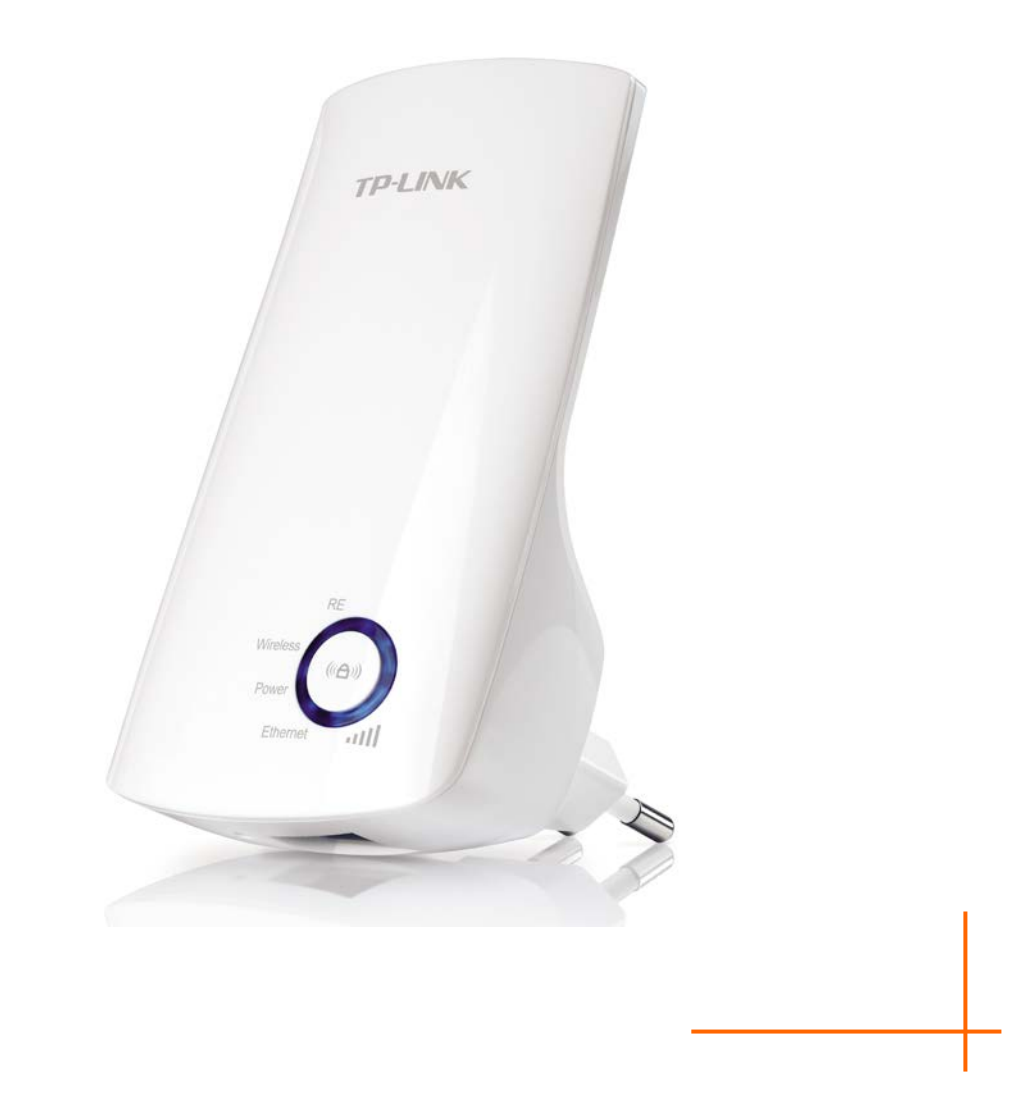

### **COPYRIGHT & HANDELSMARKEN**

Diese Spezifikationen können kurzfristigen Änderungen unterliegen. TP-LINK' ist eine registrierte Handelsmarke von TP-LINK TECHNOLOGIES CO., LTD. Andere Marken und Produktnamen sind Handelsmarken oder registrierte Handelsmarken ihrer entsprechenden Rechteinhaber.

Weder diese Spezifikationen noch Teile davon dürfen ohne Genehmigung von TP-LINK TECHNOLOGIES CO., LTD in irgendeiner Form oder auf irgendwelche Art und Weise kopiert oder für jegliche Zwecke der Übersetzung, Umwandlung oder Anpassung verwendet werden. Copyright © 2014 TP-LINK TECHNOLOGIES CO., LTD.

Alle Rechte vorbehalten.

#### **http://www.tp-link.com.de**

## **FCC-STATEMENT**

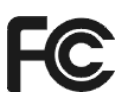

Dieses Gerät wurde getestet und entspricht den Spezifikationen eines B-Klasse-Gerätes laut Teil 15 der FCC-Reglementierung. Diese Spezifikationen sollen gegen schädliche Einwirkungen des Geräts in einer häuslichen Umgebung schützen. Dieses Gerät erzeugt und benutzt Funksignale und kann, falls es nicht sachgemäß und den Anweisungen entsprechend installiert wird, Funkkommunikation stören. Jedoch kann nicht garantiert werden, dass solche Interferenzen bei einer bestimmten Installation nicht auftreten. Sollte dieses Gerät schädliche Interferenzen mit Radio- oder Fernsehgeräten verursachen, was einfach durch Aus- und Einschalten des Geräts nachgewiesen werden kann, wird geraten, mindestens eine der folgenden Maßnahmen durchzuführen:

- Empfängerantenne anders ausrichten oder deplatzieren.
- Den Abstand zwischen dem Gerät und dem Radio-/Fernsehempfänger vergrößern.
- Das Gerät an einem anderen Stromkreis als das Radio-/Fernsehgerät betreiben.
- Den Händler oder einen Radio-/TV-Techniker zu Rate ziehen.

Dieses Gerät entspricht Teil 15 der FCC-Reglementierung. Der Betrieb unterliegt den folgenden beiden Bedingungen:

- 1) Das Gerät darf keine schädlichen Interferenzen verursachen.
- 2) Dieses Gerät muss jegliche eindringende Interferenz tolerieren, einschließlich solcher, die unerwünschtes Verhalten hervorruft.

Sämtliche nicht von TP-LINK genehmigten Änderungen am Gerät können die Betriebserlaubnis erlöschen lassen.

Bemerkung: Der Hersteller ist für sämtliche Interferenzen, die durch unsachgemäßen Gebrauch des Gerätes entstehen, nicht verantwortlich. Solche Veränderungen können die Betriebserlaubnis erlöschen lassen.

## **FCC-Funkfrequenzaussendungsstatement**

Dieses Gerät entspricht den FCC-Funkfrequenzaussendungsgrenzen, die für eine unkontrollierte Umgebung gelten. Dieses Gerät und seine Antenne dürfen nicht in der unmittelbaren Nähe anderer radiowellenaussendenden Geräte/Antennen betrieben werden.

"Um den FCC-Radiofrequenzaussendungsanforderungen gerecht zu werden, gilt dies nur für mobile Konfigurationen. Die für diesen Sender benutzten Antennen müssen so installiert werden, dass sie sich mindestens 20cm von Personen und nicht in der unmittelbaren Nähe anderer radiowellenaussendenden Geräte/Antennen befinden."

## **CE-Warnung CE1588**

Dies ist ein B-Klasse-Produkt. In einer häuslichen Umgebung kann dieses Produkt Interferenzen verursachen, welche für den Benutzer entsprechende Maßnahmen erfordern können.

#### **Sicherheitsinformation**

- Hat ein Gerät eine Power-Taste, kann es mit dieser komplett ausgeschaltet werden. Im andern Fall ist der einzige Weg, das Gerät komplett auszuschalten, das Ziehen des Netzsteckers.
- Versuchen Sie nicht, das Produkt auseinanderzunehmen oder zu reparieren. Es besteht das Risiko eines elektrischen Stromschlages und des Garantieverlustes. Besteht mit Ihrem Gerät ein Problem, wenden Sie sich bitte an uns.
- Vermeiden Sie den Betrieb in der Nähe von Wasser und in Feuchtgebieten.

Das Gerät darf in den folgenden Ländern betrieben werden:

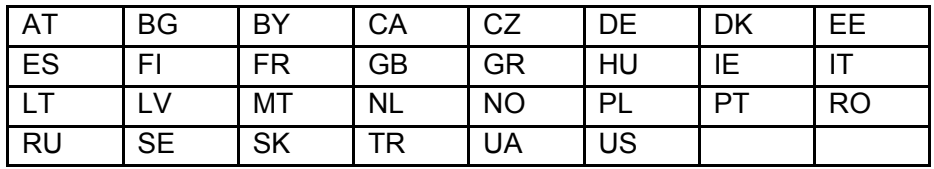

## **KONFORMITÄTSERKLÄRUNG**

**Für das Gerät**:

Produktbeschreibung: **Universeller 300Mbit/s-WLAN-N-Repeater**

Modellnr.: **TL-WA850RE**

Handelsmarke: **TP-LINK** 

erklären wir selbstverantwortlich, dass dieses Produkt alle darauf anwendbaren technischen Regelungen nach folgender Richtlinie erfüllt:

Direktiven 1999/5/EC, Direktiven 2006/95/EC, Direktiven 1999/519/EC, Direktiven 2011/65/EU.

Das oben angegebene Produkt entspricht den folgenden Standards/Normen:

**EN 300 328 V1.8.1** 

**EN 301 489-1 V1.9.2 & EN 301 489-17 V2.2.1** 

**EN 60950-1: 2006 + A11: 2009 + A1: 2010 + A12: 2011** 

**EN 50385: 2002** 

*Das Produkt trägt das CE-Logo:*

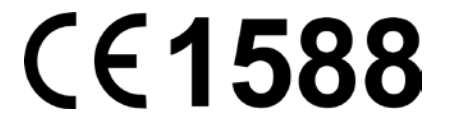

Für diese Erklärung verantwortlich:

**Yang Hongliang Internationaler Produktmanager**

Ausstellungsdatum: 2014

TP-LINK TECHNOLOGIES CO., LTD.

Building 24 (floors 1, 3, 4, 5), and 28 (floors 1-4) Central Science and Technology Park, Shennan Rd, Nanshan, Shenzhen, China

## **INHALTSVERZEICHNIS**

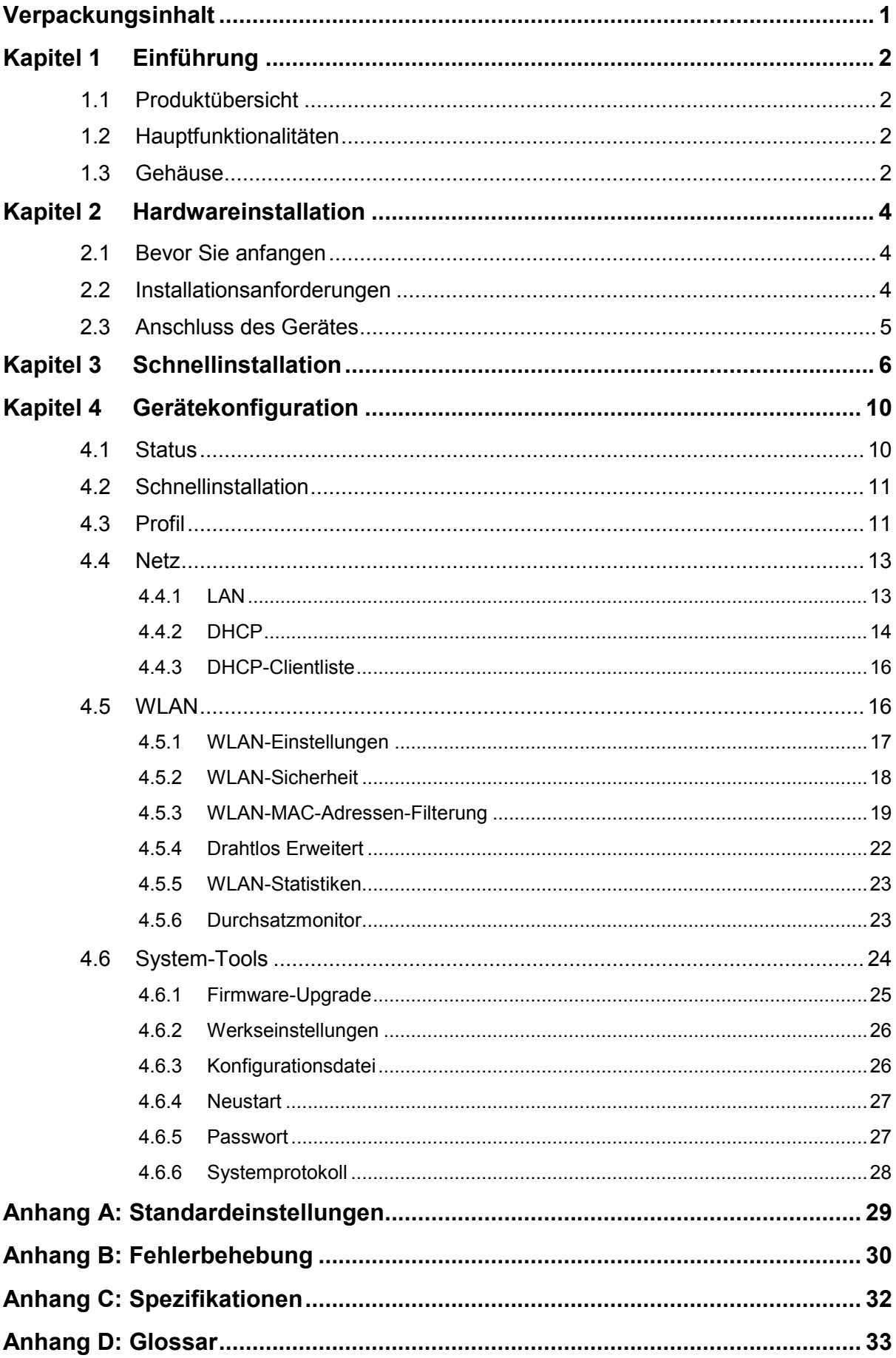

## <span id="page-6-0"></span>**Verpackungsinhalt**

In der Verpackung sollten die folgenden Gegenstände zu finden sein:

- Universeller 300Mbit/s-WLAN-N-Repeater TL-WA850RE
- Ethernetkabel
- $\triangleright$  Schnellinstallationsanleitung
- $\triangleright$  CD mit:
	- Diesem Handbuch

#### **Hinweis:**

Stellen Sie sicher, dass die Verpackung obige Gegenstände beinhaltet. Ist etwas davon beschädigt oder nicht vorhanden, setzen Sie sich bitte mit Ihrem Händler in Verbindung.

## **Konventionen**

Die Begriffe "der Repeater", "das Gerät" oder "der TL-WA850RE" bezeichnen in diesem Handbuch den Universellen 300Mbit/s-WLAN-N-Repeater TL-WA850RE, sofern nicht anders angegeben.

Die in diesem Dokument angegebenen Parameter dienen nur als Beispiele zur Einrichtung des Produkts und können sich von Ihrer Situation unterscheiden. Bitte setzen Sie die Parameter also entsprechend Ihren Wünschen.

Der Netzstecker Ihres Produktes kann sich von dem auf den Bildern in diesem Handbuch gezeigten unterscheiden. Als Beispiel wird hier der Eurostecker gezeigt.

## <span id="page-7-0"></span>**Kapitel 1 Einführung**

#### <span id="page-7-1"></span>**1.1 Produktübersicht**

Der Universelle 300Mbit/s-WLAN-N-Repeater TL-WA850RE wurde für Small-Office/Home-Office(SOHO)-Umgebungen kreiert. Er erlaubt größere Reichweiten und höhere Mobilität in Ihrem WLAN, während Sie drahtlose Geräte auch ganz einfach an ein drahtgebundenes Netz anschließen können. Erhöhte Mobilität und Verzicht auf Kabel werden Ihr Netz aufwerten.

Durch Nutzung der Technik IEEE 802.11n kann Ihr Gerät mit Datenraten von bis zu 300Mbps arbeiten. Dank mehrfacher Schutzmechanismen, z.B. SSID-Kontrolle und Verschlüsselung mittels 64-/128-/152-Bit-WEP und WiFi-Protected Access (WPA2-PSK bzw. WPA-PSK) sorgt der Universelle 300Mbit/s-WLAN-N-Repeater TL-WA850RE für eine Geheimhaltung Ihrer Daten nach dem aktuellen technischen Stand.

Der TL-WA850RE verfügt über eine einfach zu bedienende webbasierende Oberfläche zur Installation und Verwaltung. Auch für Benutzer, die sich mit Accesspoints nicht so gut auskennen, ist die Einrichtung mit diesem Handbuch ein Kinderspiel. Bevor Sie den Repeater installieren, lesen Sie sich bitte dieses Dokument durch, um die vielfältigen Nutzungsmöglichkeiten des Universellen 300Mbit/s-WLAN-N-Repeaters TL-WA850RE kennenzulernen.

#### <span id="page-7-2"></span>**1.2 Hauptfunktionalitäten**

- Nutzung der Technik IEEE 802.11n
- Mehrere Verschlüsselungsstandards: WEP mit 64, 128 und 152 Bit sowie WPA/WPA2 und WPA-PSK/WPA2-PSK
- > DHCP-Server
- $\triangleright$  Firmware aktualisierbar
- Weboberfläche

#### <span id="page-7-3"></span>**1.3 Gehäuse**

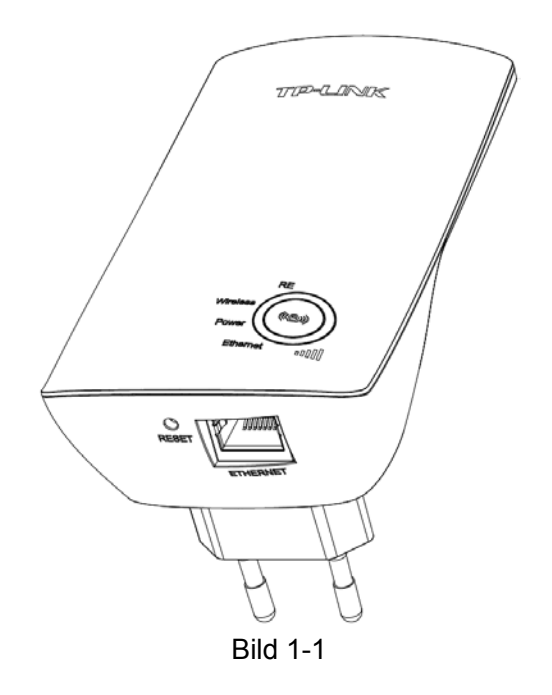

**LEDs:**

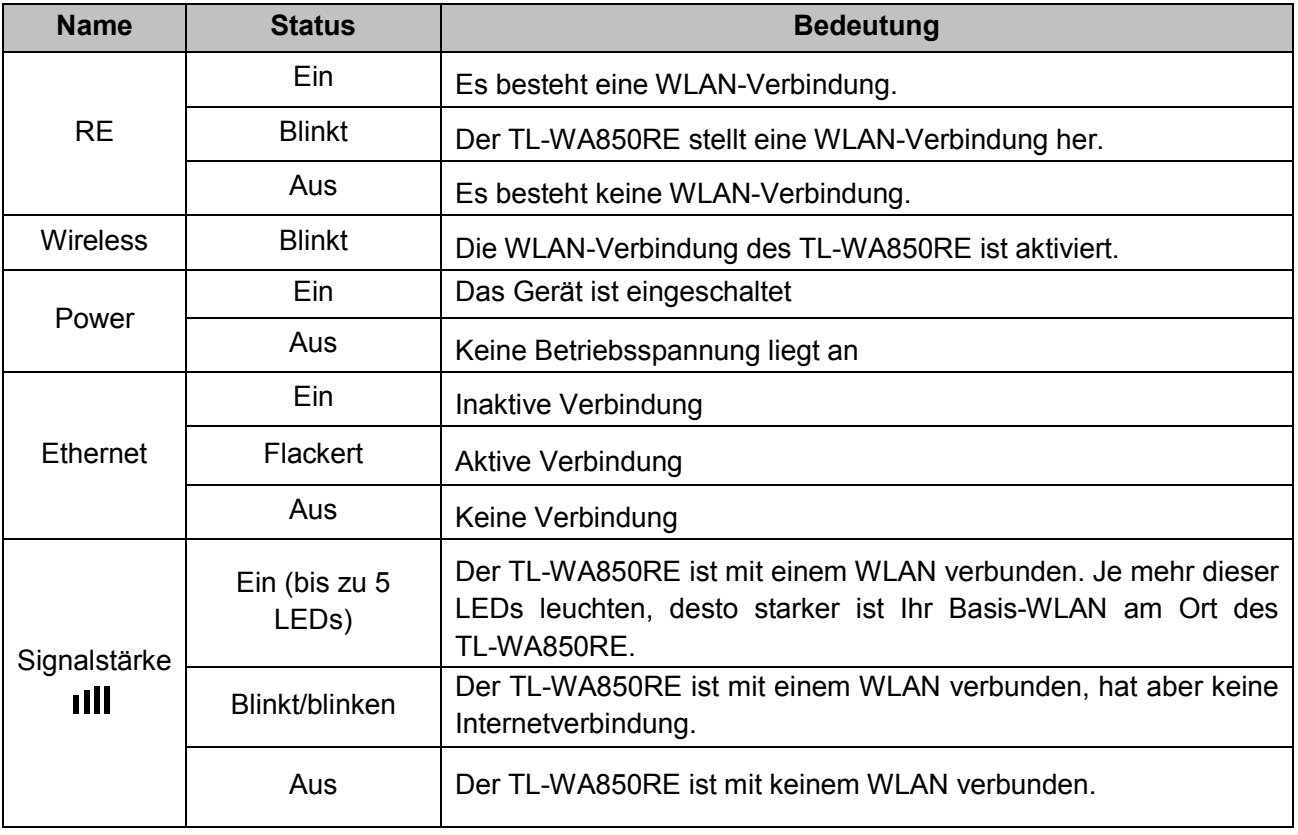

Tabelle 1-1

#### **Tasten:**

**II** (( $\bigcirc$ ) (**RANGE EXTENDER/WPS**): Unterstützt Ihre WLAN-Basis WPS (auch QSS genannt), können Sie die zugehörige Taste drücken und anschließend an Ihrem TL-WA850RE die RANGE-EXTENDER-Taste betätigen, um eine abgesicherte WLAN-Verbindung herzustellen.

 **RESET:** Mittels dieser Taste können Sie Ihren TL-WA850RE auf Werkseinstellungen zurücksetzen.

Es gibt zwei Möglichkeiten, Ihren Repeater zurückzusetzen:

**Methode 1:** Drücken Sie mit einem geeigneten Gegenstand die RESET-Taste Ihres Repeaters für ca. ein paar Sekunden, während dieser läuft. Alle LEDs bis auf die POWER-LED gehen kurzfristig aus. Warten Sie nun den Abschluss des Neustarts ab.

**Methode 2:** Benutzen Sie das Menü **System-Tools** > **Werkseinstellungen** der Weboberfläche Ihres Geräts.

• **ETHERNET-Port:** An diesem 10/100Mbps-RJ45-Anschluss können Sie kabelgebundene (z.B. Fernseher, Videorecorder, Spielekonsole etc.) Geräte anschließen, um diese in Ihr WLAN zu bringen.

#### **Wichtig:**

Dieser Port darf nicht dazu verwendet werden, Verbindung zu Ihrem Router aufzunehmen.

## <span id="page-9-0"></span>**Kapitel 2 Hardwareinstallation**

#### <span id="page-9-1"></span>**2.1 Bevor Sie anfangen**

Bitte lesen Sie dieses Handbuch sorgfältig durch, bevor Sie das Gerät in Betrieb nehmen. Die Reichweite Ihrer Drahtlosverbindung kann in beträchtlichem Maße davon abhängen, wie Sie den Repeater platzieren. Faktoren, die die Signalqualität negativ beeinflussen, sind beispielsweise metallische Gegenstände und dicke Wände. Die tatsächliche Reichweite wird auch von anderen Materialien und von Radiowellen am Betriebsort beeinflusst.

Um die beste Performance für Ihr WLAN zu erhalten, sollten Sie Folgendes beachten:

1) *Auf halbem Wege platzieren* - Generell ist die optimale Position für einen Repeater in der Mitte zwischen Root-Accesspoint und WLAN-Empfänger. Ist die Performance Ihres WLANs auch dann noch nicht zufriedenstellend, könnten weitere Repeater oder andere Gerätestandorte Abhilfe schaffen.

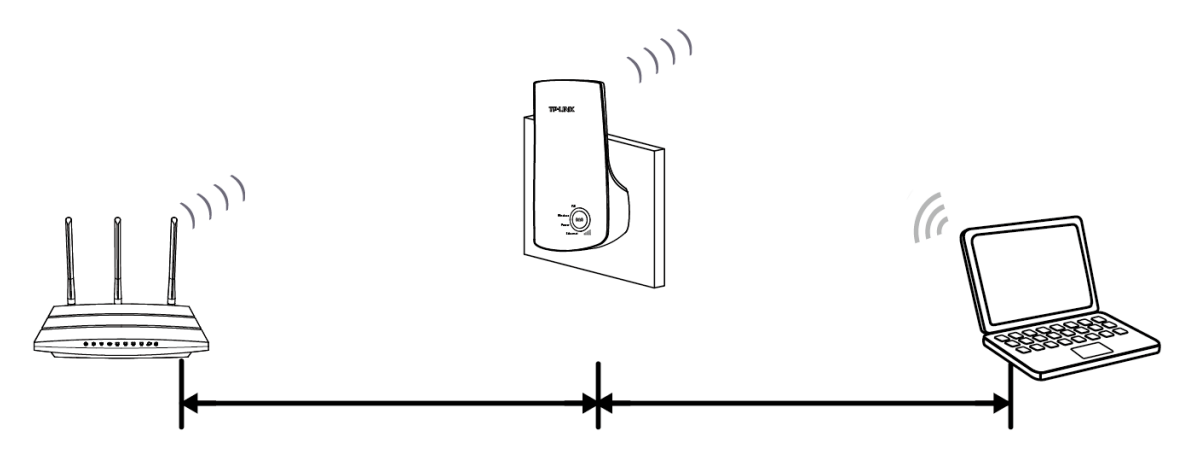

- 2) *Hindernisse umgehen* Entfernen Sie die Gegenständen, die sich auf direktem Wege zwischen Ihren WLAN-Geräten befinden, soweit dies möglich ist. Als Standort werden Korridore empfohlen.
- 3) *Interferenzen vermeiden* Halten Sie den TL-WA850RE fern von Interferenzquellen, die auf demselben Frequenzband arbeiten oder starke elektrische Felder aussenden, z.B. von Mikrowellengeräten, Kühlschränken, Bluetooth-Geräten, schnurlosen Telefonen usw..
- 4) *Signal-LEDs*  Der ideale Standort kann auch anhand der LEDs des TL-WA850RE ermittelt werden. Diese zeigen an, wie stark Ihr WLAN an der Stelle des Repeaters zu sehen ist. Es wird empfohlen, den Repeater so aufzustellen, dass er hier mindestens drei Signalstärke-LEDs leuchten lässt.

#### **Hinweis:**

Wir empfehlen, Repeater nur dann einzusetzen, wenn das von Ihrem WLAN abgedeckte Areal zu klein ist. Entsprechend dem WLAN-Protokoll arbeiten Repeater nicht im Voll-, sondern im Halbduplexmodus, was dazu führt, dass die Antwortzeiten erhöht und der WLAN-Durchsatz verringert wird.

#### <span id="page-9-2"></span>**2.2 Installationsanforderungen**

 Installieren Sie den Repeater an einem gut belüfteten, schattigen Ort, weit weg von Heizgeräten.

- Lassen Sie zum Wärmeabtransport mindestens 5cm Platz um das Gerät frei.
- Lassen Sie den Repeater während eines Gewitters vom Netz getrennt, um Schäden durch Spannungsspitzen zu vermeiden.
- Betriebstemperatur: 0°C..40°C (32°F..104°F)
- <span id="page-10-0"></span>Relative Luftfeuchtigkeit im Betrieb: 10%..90%, nicht-kondensierend.

#### **2.3 Anschluss des Gerätes**

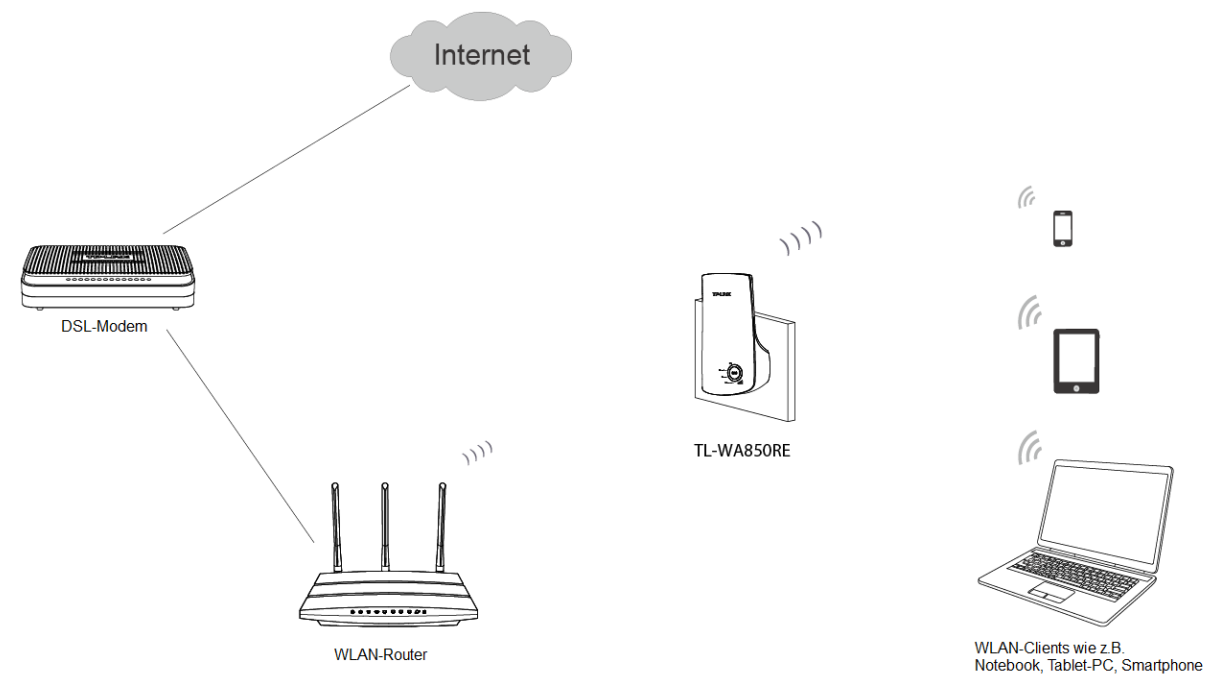

Bild 2-1 Beispiel einer Infrastruktur mit einem TL-WA850RE

Um eine typische Installation mit Ihrem Repeater einzurichten, folgen Sie bitte diesen Schritten:

- 1. Schließen Sie Ihren TL-WA850RE direkt an eine Steckdose in der Nähe Ihrer WLAN-Basis an.
- 2. Verbinden Sie Ihren Computer, bevorzugt mittels eines LAN-Kabels, mit Ihrem Repeater.
- 3. Loggen Sie sich in die Weboberfläche Ihres TL-WA850RE ein und gehen Sie die Konfigurationsschritte durch. (Hinweise hierzu finden Sie im Kapitel3 "Schnellinstallation" oder im Kapitel 4.) Danach sollte Ihr Repeater mit Ihrem WLAN verbunden sein.
- 4. Finden Sie einen optimalen Platz für den TL-WA850RE. Hinweise hierzu finden Sie im Kapitel 2.1 "Bevor Sie anfangen".

## <span id="page-11-0"></span>**Kapitel 3 Schnellinstallation**

Hier erfahren Sie, wie Sie Ihren Repeater mittels der Weboberfläche erstmalig in Betrieb nehmen. Bei Verwendung der Weboberfläche sind Sie naturgemäß plattformunabhängig. Zur Not tut es auch ein Tablet-PC oder ein Smartphone.

1. Ist Ihr Computer mit dem Repeater verbunden, öffnen Sie Ihren Webbrowser und besuchen Sie die Adresse **[http://tplinkextender.net](http://tplinkextender.net/)**.

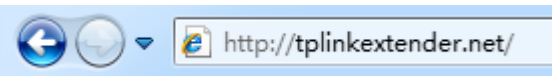

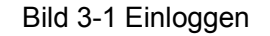

Sie sehen eine Aufforderung, Ihre Zugangsdaten einzugeben (siehe [Bild 3-2\)](#page-11-1). Geben Sie **admin** als Benutzernamen und Passwort ein. Klicken Sie **OK** oder drücken Sie **Enter**.

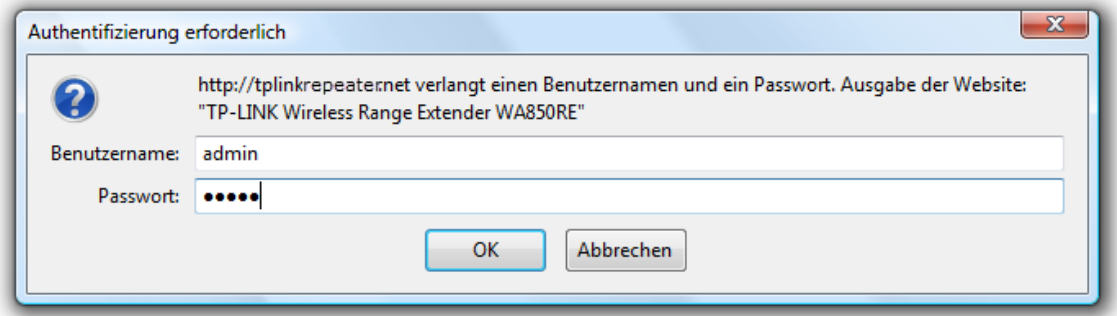

Bild 3-2 Login-Fenster

#### <span id="page-11-1"></span>**Hinweis:**

Erscheint diese Login-Aufforderung nicht, ist Ihr Browser höchstwahrscheinlich auf die Verwendung eines Proxys konfiguriert. Bitte schauen Sie in der Hilfe des Browserprogrammes nach, wie Sie dies beheben.

2. Nach erfolgtem Login startet die Schnellinstallation. Klicken Sie **Weiter**, um fortzufahren.

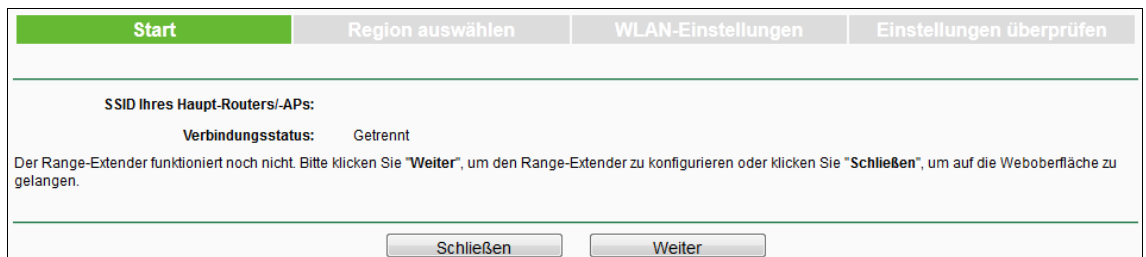

Bild 3-3 Beginn der Schnellinstallation

#### **Hinweis:**

Möchten Sie jetzt keine Schnellinstallation durchführen, klicken Sie einfach **Schließen**.

3. [Bild 3-4](#page-12-0) erscheint und fragt den Standort Ihres WLANs ab. Haben Sie diesen ausgewählt, klicken Sie **Weiter**.

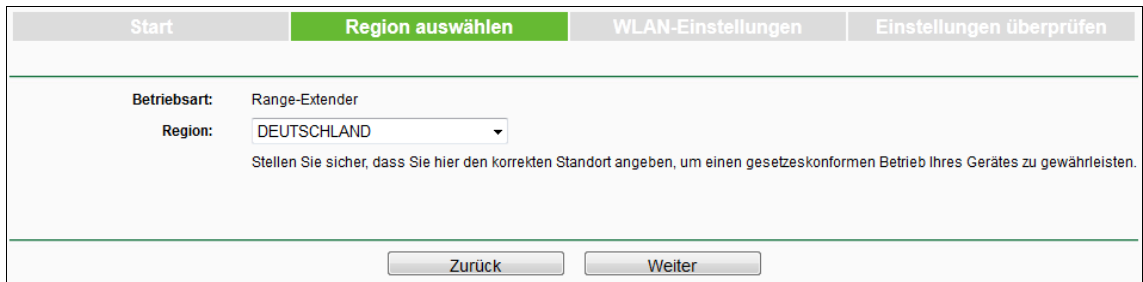

Bild 3-4 Schnellinstallation – Auswahl des Standortes

<span id="page-12-0"></span>4. Das Gerät sucht nach vorhandenen WLANs. Bitte warten Sie einen Moment.

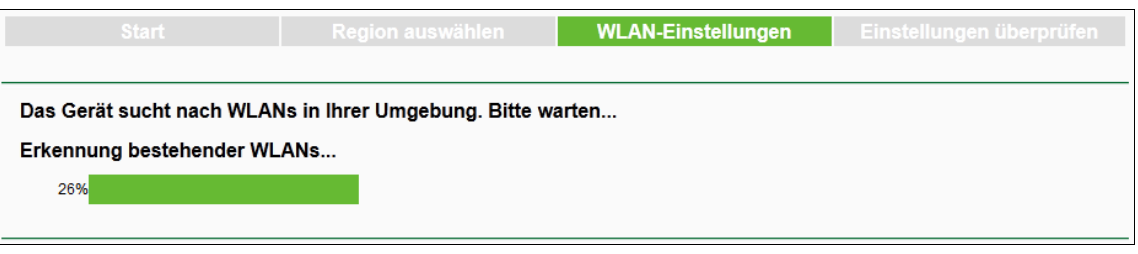

Bild 3-5 Schnellinstallation – Erkennung vorhandener Netze

5. Suchen Sie untern den vorhandenen WLANs das zu vergrößernde aus und setzen Sie in die entsprechende Zeile einen Haken. Klicken Sie **Weiter**.

| Vorhandene WLANs: 10<br>Zurück<br>Neu laden<br>Weiter<br><b>SSID</b><br>Signalstärke<br><b>MAC-Adresse</b><br>Kanal<br><b>Sicherheit</b><br>.ull<br>TP-LINK BC6725<br>04-A1-51-BC-67-25<br>$\overline{2}$<br><b>WPA2-PSK</b><br>▛<br>TP-LINK 0AA362<br>adl<br>$\overline{\phantom{a}}$<br>80-F6-2F-0A-A3-62<br>6<br>nicht vorhanden<br>Jllı.<br>80-F6-2E-0A-A3-61<br>$\Box$<br>TP-LINK_0AA361<br>6<br><b>WPA2-PSK</b><br>TP-LINK 00AB71<br>.ull<br>80-F6-2E-00-AB-71<br>6<br><b>WPA2-PSK</b><br>$\overline{\phantom{a}}$<br>Jlı.<br>80-F6-2E-00-AB-70<br>6<br>nicht vorhanden<br>П<br>TP-LINK 00AB70<br>Jlı.<br>6<br>80-F6-2E-00-AB-72<br>nicht vorhanden<br>TP-LINK 00AB72<br>.ull<br>TP-LINK BF5012<br>13<br>nicht vorhanden<br>$\Box$<br>40-16-9F-BF-50-12<br>TP-LINK C142B9<br>.ull<br>38-F5-95-C1-42-B9<br><b>WPA-PSK/WPA2-PSK</b><br>$\overline{\phantom{a}}$<br>1<br><b>TP-LINK 2.4GHz D33D16</b><br>.ull<br>E8-DE-27-D3-3D-16<br><b>WPA2-PSK</b><br>$\Box$<br>1<br><b>TP-LINK 010442</b><br>.ull<br>80-F6-2E-01-04-42<br>6<br>nicht vorhanden<br>$\Box$<br>TP-LINK 010440<br>.ull<br>80-F6-2E-01-04-40<br>6<br>nicht vorhanden |           | Region auswählen<br><b>Start</b> | <b>WLAN-Einstellungen</b> | Einstellungen überprüfen |
|----------------------------------------------------------------------------------------------------|-----------|----------------------------------|---------------------------|--------------------------|
|                                                                                                    |           |                                  |                           |                          |
|                                                                                                    | Asuwählen |                                  |                           |                          |
|                                                                                                    |           |                                  |                           |                          |
|                                                                                                    |           |                                  |                           |                          |
|                                                                                                    |           |                                  |                           |                          |
|                                                                                                    |           |                                  |                           |                          |
|                                                                                                    |           |                                  |                           |                          |
|                                                                                                    |           |                                  |                           |                          |
|                                                                                                    |           |                                  |                           |                          |
|                                                                                                    |           |                                  |                           |                          |
|                                                                                                    |           |                                  |                           |                          |
|                                                                                                    |           |                                  |                           |                          |
|                                                                                                    |           |                                  |                           |                          |
|                                                                                                    |           |                                  |                           |                          |

Bild 3-6 Schnellinstallation – Vorhandene WLANs

#### **Hinweis:**

Konnte Ihr WLAN nicht gefunden werden, klicken Sie **Neu laden** oder wählen Sie die Option **SSID und MAC-Adresse von Hand setzen** aus, um Ihre WLAN-Einstellungen von Hand einzugeben.

6. Die WLAN-Einstellungsseite wie in [Bild 3-7](#page-13-0) erscheint. Geben Ihr WLAN-Passwort ein und vergeben Sie, falls gewünscht, einen Extranamen für Ihren Repeater. Klicken Sie **Weiter**.

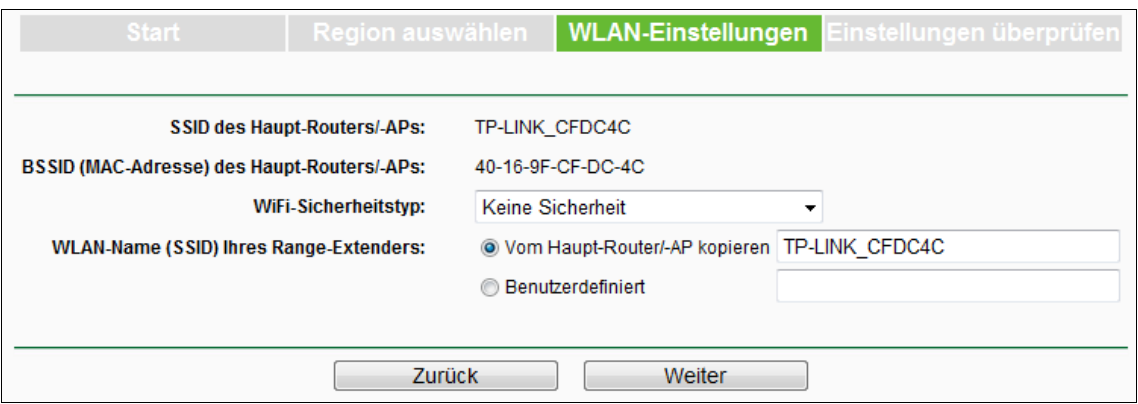

Bild 3-7 Schnellinstallation – WLAN-Einstellungen

<span id="page-13-0"></span>7. Überprüfen Sie Ihre Einstellungen, wenn [Bild 3-8](#page-13-1) gezeigt wird. Sind diese korrekt, klicken Sie **Fertigstellen**. Ansonsten klicken Sie **Zurück** und korrigieren Sie Ihre Parameter.

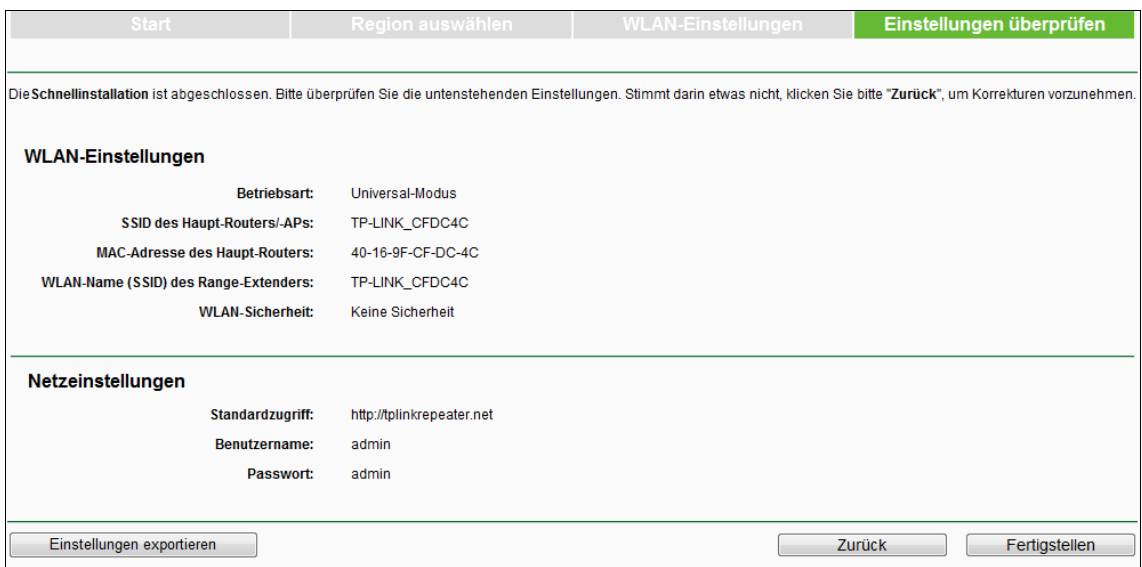

Bild 3-8 Schnellinstallation – Parameterübersicht

#### <span id="page-13-1"></span>**Hinweis:**

Es wird empfohlen, Ihre Einstellungen mittels **Einstellungen exportieren** herunterzuladen, um in Zukunft darauf zugreifen zu können.

8. Bitte warten Sie, bis Ihr Repeater die neuen WLAN-Einstellungen übernommen hat (siehe [Bild 3-9\)](#page-14-0). Abschließend erscheint Bild 3-10. Damit ist Ihr WLAN erfolgreich vergrößert.

<span id="page-14-0"></span>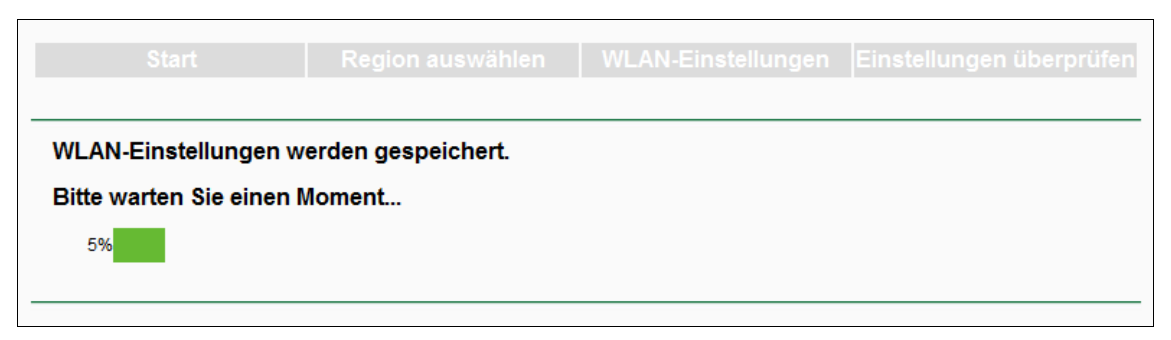

Bild 3-9 Schnellinstallation – Übernehmen der Einstellungen

## <span id="page-15-0"></span>**Kapitel 4 Gerätekonfiguration**

Dieses Kapitel befasst sich mit der Konfiguration des Repeaters über die Weboberfläche. Der Universelle 300Mbit/s-WLAN-N-Repeater TL-WA850RE ist einfach und plattformunabhängig über einen Webbrowser (z.B. Konqueror, Safari, Chrome oder Firefox) zu konfigurieren.

Nach erfolgtem Login können Sie das Gerät konfigurieren. Auf der linken Seite der Oberfläche finden Sie sechs Hauptmenüs: **Status**, **Schnellinstallation**, **Profil**, **Netz**, **WLAN** und **System-Tools**. . Die Untermenüs werden angezeigt, wenn Sie eines der Hauptmenüs angeklickt haben. Im rechten HTML-Frame sehen Sie die detaillierte Hilfe zur gerade angezeigten Seite.

#### <span id="page-15-1"></span>**4.1 Status**

Wählen Sie **Status** aus, sehen Sie den aktuellen Betriebszustand des Repeaters. Die auf dieser Seite gezeigte Information kann hier nicht geändert werden.

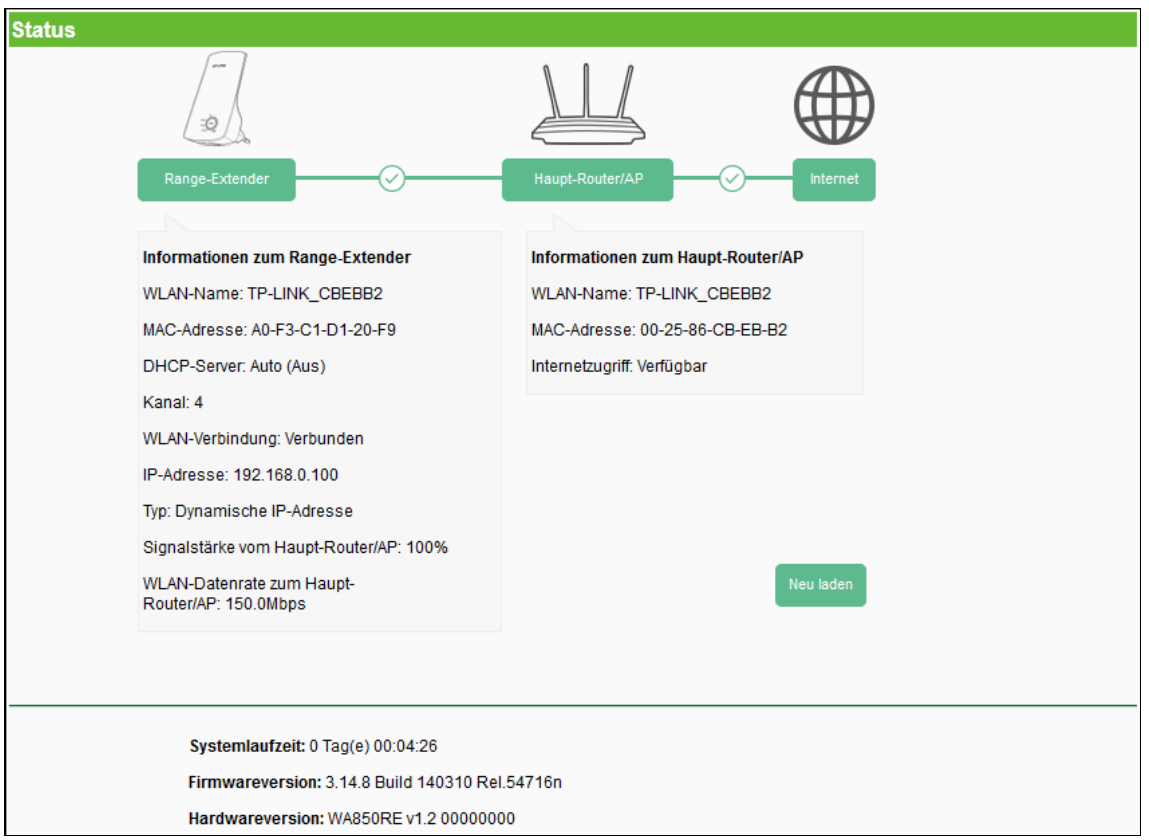

Bild 4-1 Status

- **Informationen zum Range-Extender** Zeigt aktuelle Informationen zu Ihrem Repeater.
	- **WLAN-Name** Der WLAN-Name (SSID) Ihres Repeaters.
	- **MAC-Adresse** Die MAC-Adresse Ihres Repeaters.
	- **DHCP-Server**  Aktueller Status des DHCP-Servers des Repeaters.
	- **Kanal** Der aktuell verwendete WLAN-Kanal.
	- **WLAN-Verbindung** Zeigt an, ob Ihr Repeater zu Ihrer WLAN-Basis verbunden ist.
	- **IP-Adresse -** Die IP-Adresse des Repeaters.
- **Typ -** Der IP-Adresstyp Ihres Repeaters (statisch oder dynamisch).
- **Signalstärke vom Haupt-Router/AP** Die Signalstärke, mit der der Repeater Ihr WLAN sieht.
- **WLAN-Datenrate zum Haupt-Router/AP** Die WLAN-Bruttodatenrate, mit der Ihr Repeater sich zu Ihrem WLAN verbunden hat.
- **Informationen zum Haupt-Router/AP** Zeigt aktuelle Informationen zu Ihrer WLAN-Basis.
	- **WLAN-Name** Der WLAN-Name (SSID) Ihres Routers/Accesspoints.
	- **MAC-Adresse** Die MAC-Adresse Ihres Routers/ Accesspoints.
	- **Internetzugriff** Zeigt an, ob Ihr Hauptrouter mit dem Internet verbunden ist.
- **Systemlaufzeit** Hier sehen Sie die seit dem letzten Start des Geräts verstrichene Zeit.
- **Firmwareversion -** Die aktuell installierte Firmwareversion.
- **Hardwareversion -** Die Hardwareversion des Repeaters (kann nicht geändert werden).

Klicken Sie **Neu laden**, um die Ansicht neu zu laden.

#### <span id="page-16-0"></span>**4.2 Schnellinstallation**

Dieser Menüpunkt wird im [Kapitel 3 Schnellinstallation](#page-11-0) behandelt.

#### <span id="page-16-1"></span>**4.3 Profil**

Die Profilfunktion erlaubt Ihnen ein schnelles Wechseln zwischen mehreren WLANs, ohne das Gerät neu konfigurieren zu müssen.

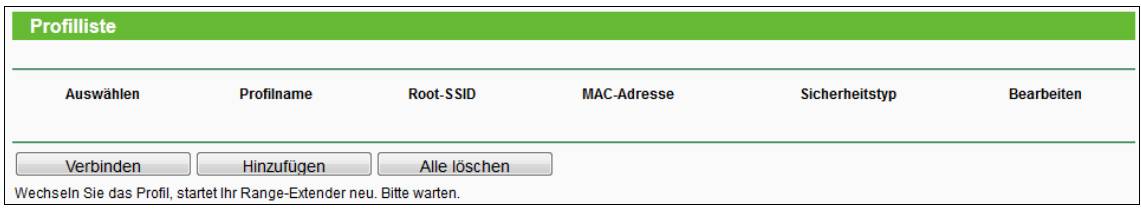

Bild 4-2 Profilliste

- <span id="page-16-2"></span>**Auswählen -**Hiermit wählen Sie das WLAN aus, zu dem der Repeater sich verbinden soll.
- **Profilname** Der Name, dem Sie dem Profil zugewiesen haben. Standardmäßig gleicht dieser der SSID, doch können Sie auch andere Namen, z.B. "Heim" und "Buero" vergeben.
- **Root-SSID**  Der WLAN-Name (SSID) Ihrer WLAN-Basis.
- **MAC-Adresse** Die MAC-Adresse (BSSID) Ihrer WLAN-Basis.
- **Sicherheitstyp** Der Verschlüsselungstyp Ihres WLANs.
- **Bearbeiten** Bearbeiten oder Löschen eines Profils.

Klicken Sie **Verbinden**, um den Repeater anzuweisen, sich mit dem entsprechenden WLAN zu verbinden. Klicken Sie **Hinzufügen**, um der Liste ein neues Profil hinzuzufügen. Klicken Sie **Alle löschen**, um alle Profile der Liste zu löschen.

#### **So fügen Sie ein Profil hinzu:**

- 1. Klicken Sie **Hinzufügen** (siehe [Bild 4-2\)](#page-16-2).
- 2. Geben Sie die verlangten Parameter ein [\(Bild 4-3\)](#page-17-0): Profilname, SSID Ihres WLANs (WLAN-Router oder Accesspoint) sowie die MAC-Adresse. Wählen Sie den Sicherheitstyp aus und geben Sie das WLAN-Passwort ein. Klicken Sie **Speichern**, um das Profil zu speichern.

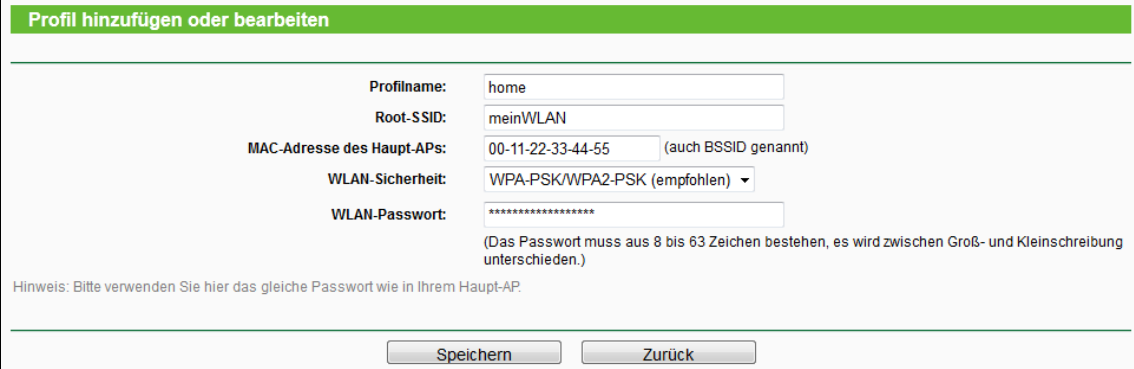

Bild 4-3 Bearbeiten eines Profils

- <span id="page-17-0"></span> **Profilname** - Der Name, dem Sie dem Profil zuweisen. Standardmäßig gleicht dieser der SSID, doch können Sie auch andere Namen, z.B. "Heim" und "Buero" vergeben.
- **Root-SSID** Der WLAN-Name (SSID) Ihrer WLAN-Basis.
- **MAC-Adresse des Haupt-APs** Die MAC-Adresse (BSSID) Ihrer WLAN-Basis.
- **WLAN-Sicherheit** Der Verschlüsselungstyp Ihres WLANs.
- **WLAN-Passwort** Das WLAN-Passwort Ihres Routers/Accesspoints.

Klicken Sie **Speichern**, um diese Informationen zu speichern und zur Profilübersicht zurückzukehren.

Klicken Sie **Zurück**, um zur Profilübersicht zurückzukehren und Ihre Eingaben auf dieser Seite zu verwerfen.

3. Nachdem Sie ein Profil erstellt haben, sehen Sie in [Bild 4-4](#page-17-1) etwas wie dieses:

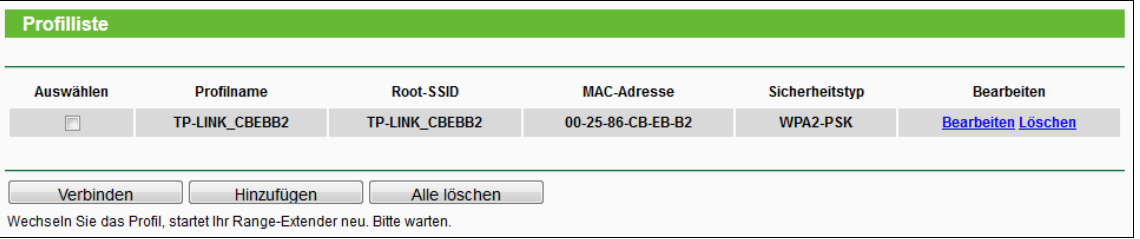

Bild 4-4 Profilübersicht

<span id="page-17-1"></span>Klicken Sie **Bearbeiten**, um ein weiteres Profil anzulegen oder **Löschen**, um eines zu löschen.

Klicken Sie **Verbinden**, um das entsprechende Profil zu aktivieren.

Klicken Sie **Hinzufügen**, um ein neues Profil zu erstellen.

Klicken Sie **Alle löschen**, um alle Profile der Liste zu löschen.

#### <span id="page-18-0"></span>**4.4 Netz**

Unter **Netz** können den Repeater auf die Gegebenheiten Ihres Netzes einstellen. Sie finden drei Untermenüs: **LAN**, **DHCP-Einstellungen** und **DHCP-Clientliste**.

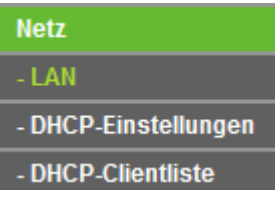

Bild 4-5 Menü **Netz**

#### <span id="page-18-1"></span>**4.4.1 LAN**

Unter **LAN** können den Repeater auf die Gegebenheiten Ihres Netzes einstellen.

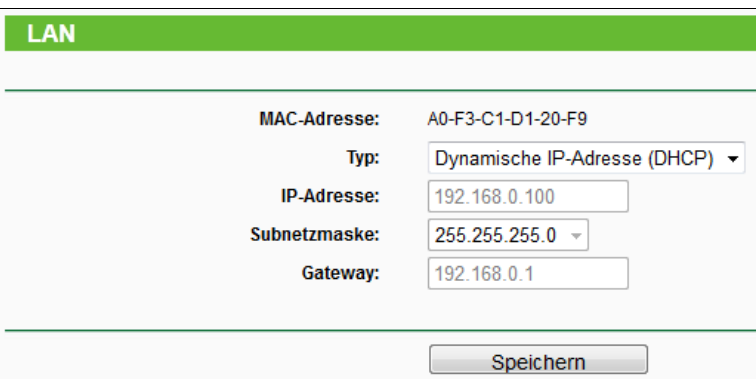

Bild 4-6 LAN – Smart-IP (DHCP)

<span id="page-18-2"></span>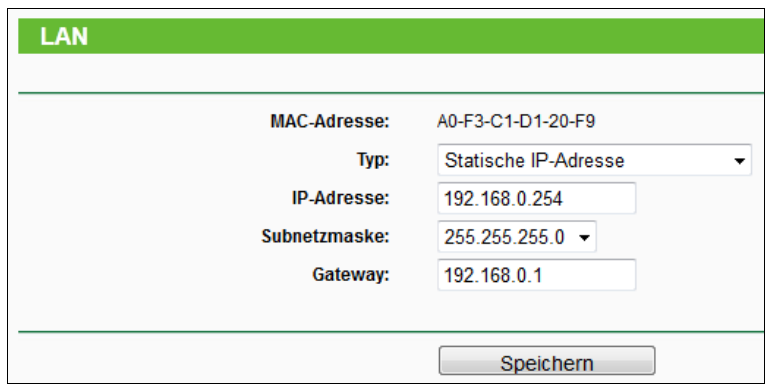

Bild 4-7 LAN – Statische IP-Adresse

- **MAC-Adresse** MAC-Adresse des Repeaters. Diese kann nicht geändert werden.
- **Typ** Wählen Sie **Dynamische IP-Adresse**, um die IP-Konfiguration von einem DHCP-Server zu beziehen oder **Statische IP-Adresse**, um die IP-Konfiguration von Hand einzustellen.
- **IP-Adresse** Geben Sie die IP-Adresse Ihres Repeaters (Standard: 192.168.0.254) ein.
- **Subnetzmaske** Die Subnetzmaske ist ein Code, der die Größe Ihres Netzes bestimmt. Standardwert: 255.255.255.0
- **Gateway** Hier ist normalerweise die IP-Adresse Ihres Routers einzusetzen. Diese sollte im selben Subnetz wie der Accesspoint liegen.

#### **Hinweise:**

- 1. Die IP-Konfiguration kann nicht geändert werden, wenn **Dynamische IP-Adresse (DHCP)** gewählt wurde In diesem Modus konfiguriert der Repeater sich selbst.
- 2. Kennen Sie sich mit den Parametern auf dieser Seite nicht aus, wird empfohlen, diese auf ihren Standardwerten zu belassen.
- 3. Wählen Sie **Statische IP-Adresse**, kommen Sie nicht mehr mittels des Domänennamens **tplinkextender.net** an die Weboberfläche, sondern Sie müssen die von Hand gesetzte IP-Adresse benutzen, um auf das Gerät zugreifen zu können.

#### <span id="page-19-0"></span>**4.4.2 DHCP**

DHCP steht für "Dynamic Host Configuration Protocol". Ein DHCP-Server teilt den Computern in Ihrem Netz automatisch IP-Konfigurationen zu. Dieses Protokoll erleichtert die Netzadministration erheblich.

Im Menü **Netz** > **DHCP-Einstellungen** können Sie den Repeater als DHCP-Server konfigurieren, damit die Computer in Ihrem Netz ihre TCP/IP-Konfiguration automatisch beziehen können. Dies wird auf der in [Bild 4-9](#page-20-0) gezeigten Seite erledigt werden, jedoch nur in dem Fall, dass in [Bild 4-6](#page-18-2) eine statische IP-Adresse gesetzt wurde.

#### **Hinweise:**

- Typischerweise übernimmt Ihr Router die Aufgabe als DHCP-Server, so dass Ihr Repeater in aller Regel nicht als DHCP-Server fungieren muss.
- Wurde unter **Netz -> LAN Dynamische IP-Adresse (DHCP)** eingestellt, kann der Repeater nicht als DHCP-Server betrieben werden. Die Seite sieht dann aus wie in [Bild](#page-19-1)  [4-8.](#page-19-1)

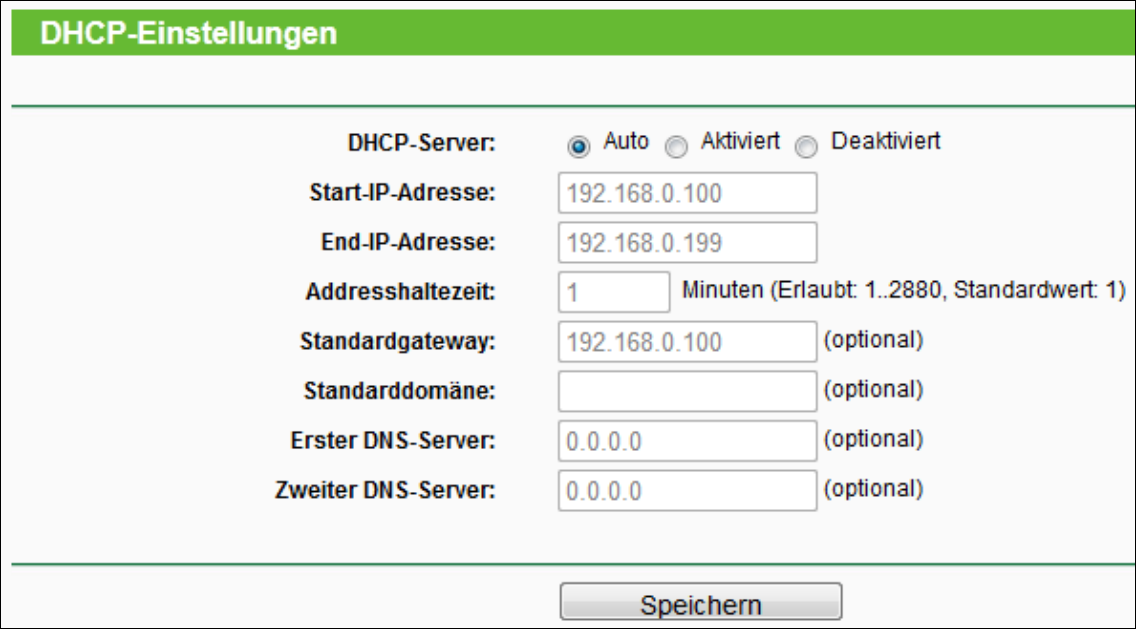

<span id="page-19-1"></span>Bild 4-8 DHCP – Auto

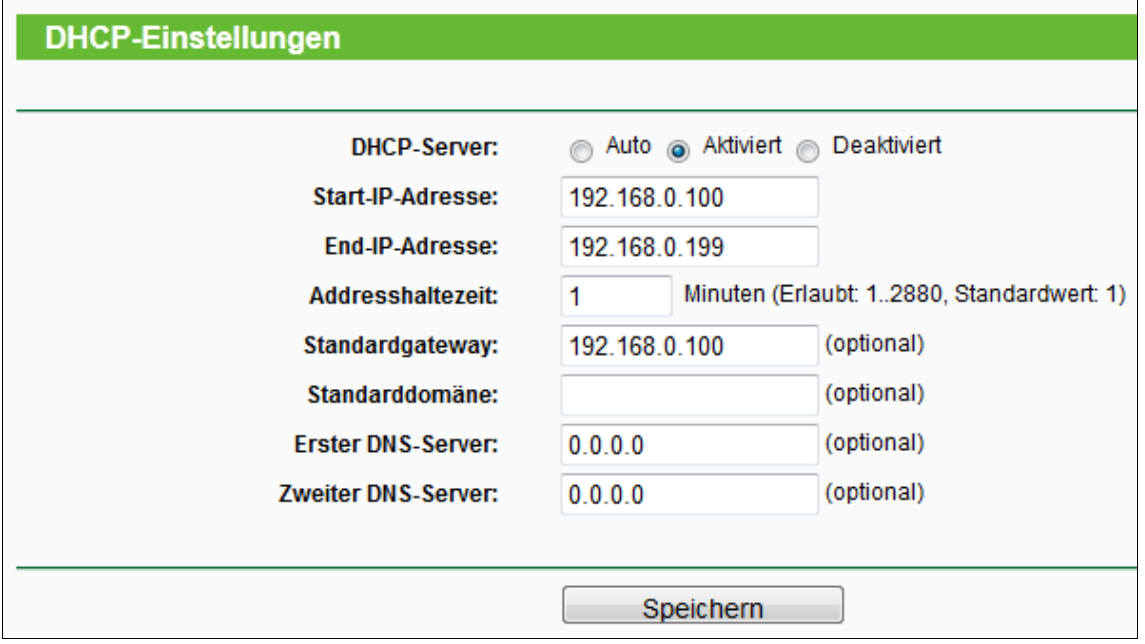

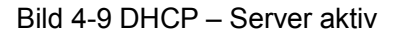

<span id="page-20-0"></span>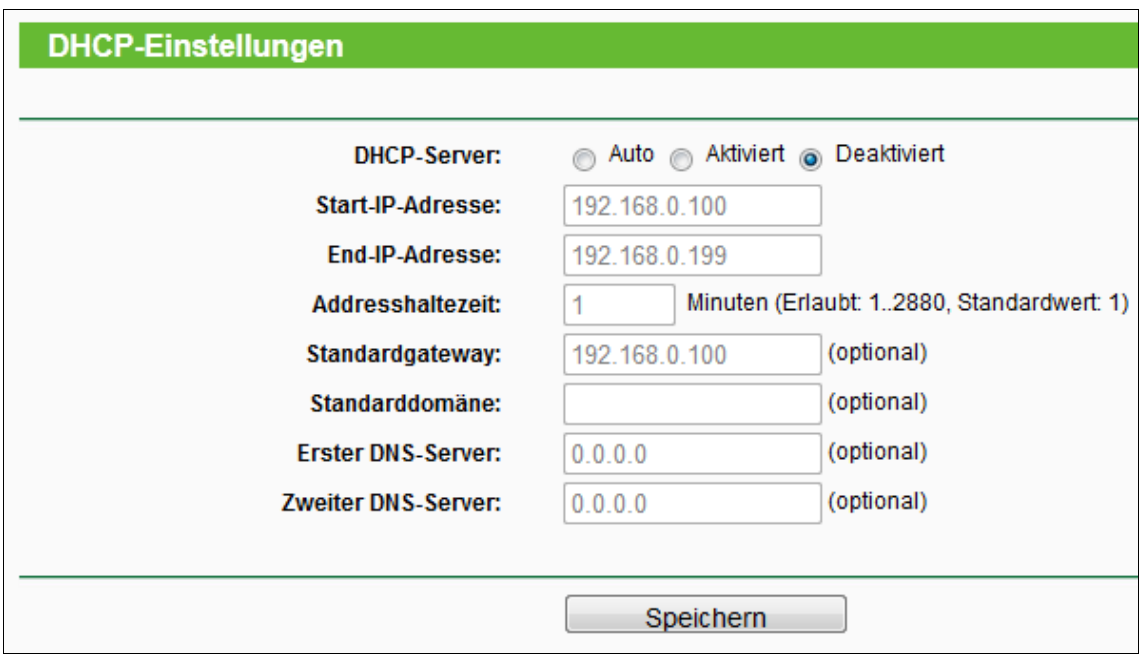

Bild 4-10 DHCP – Server inaktiv

- **DHCP-Server -** Hiermit können Sie den integrierten DHCP-Server deaktivieren, aktivieren oder mit der Option **Auto** (Standardeinstellung) sich selbst überlassen. In diesem Fall übernimmt er die Aufgaben eines DHCP-Servers, sofern er keinen anderen aktiven DHCP-Server findet. Haben Sie in Ihrem Netz überhaupt keinen DHCP-Server, müssen Sie sämtliche Geräte in Ihrem Netz von Hand konfigurieren.
- **Start-IP-Adresse -** Die erste IP-Adresse des Bereiches, aus dem der DHCP-Server Adressen vergibt. Standard: 192.168.0.100.
- **End-IP-Adresse** Die letzte IP-Adresse des Bereiches, aus dem der DHCP-Server Adressen vergibt. Standard: 192.168.0.199.
- **Adresshaltezeit -** Die Haltezeit für IP-Konfigurationen in Minuten. Nach Ablauf dieser Zeitspanne wird die IP-Konfiguration des Clients automatisch erneuert. Der Zeitraum kann 1 bis 2880 Minuten betragen. Standardwert: 120.
- **Standardgateway -** IP-Adresse des Standardgateways Ihres Netzes (optional). Standardeinstellung: 0.0.0.0.
- **Standarddomäne -** Domänenname, mit dem Ihr DHCP-Server arbeiten soll (optional). Dieses Feld kann bei Nicht-Erfordernis freigelassen werden.
- **Erster DNS-Server -** IP-Adresse des ersten DNS-Servers Ihres ISPs (optional). Ist diese unbekannt, können Sie sie bei Ihrem Internetprovider erfragen. Standardwert: 0.0.0.0.
- **Zweiter DNS-Server -** IP-Adresse des zweiten DNS-Servers Ihres ISPs (optional). Ist diese unbekannt, können Sie sie bei Ihrem Internetprovider erfragen. Standardwert: 0.0.0.0.

Klicken Sie **Speichern**, um die Änderungen zu speichern.

#### **Hinweis:**

- 1 Damit ein DHCP-Server Adressen vergeben kann, müssen die zugehörigen Computer dafür eingestellt sein: "IP-Adresse automatisch beziehen"
- 2 Um die DHCP-Änderungen zu übernehmen, muss der Repeater neugestartet werden.

#### <span id="page-21-0"></span>**4.4.3 DHCP-Clientliste**

Im Menü **Netz** > **DHCP-Clientliste** sehen Sie **Clientname**n (Hostnamen), **MAC-Adresse**, **Zugewiesene IP-Adresse** und verbleibende **Adresshaltezeit** für jeden verbundenen DHCP-Client [\(Bild 4-11\)](#page-21-2).

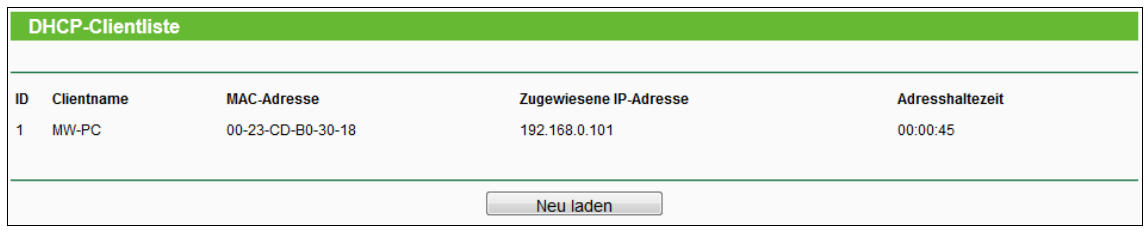

Bild 4-11 DHCP-Clientliste

- <span id="page-21-2"></span>**ID -** Fortlaufende Nummer.
- **Clientname -** Hostname des DHCP-Clients.
- **MAC-Adresse -** MAC-Adresse des DHCP-Clients.
- **Zugewiesene IP-Adresse -** IP-Adresse, die aktuell an den Client vergeben ist.
- **Adresshaltezeit -** Verbleibende Zeit, die der Client seine aktuelle Konfiguration behalten kann. Bevor diese abgelaufen ist, fordert der DHCP-Client automatisch eine Erneuerung an.

Auf dieser Seite können keine Werte geändert werden. Um die Anzeige zu aktualisieren, klicken Sie **Neu laden**.

#### <span id="page-21-1"></span>**4.5 WLAN**

Im Menü **WLAN** können Sie einige Grund- und erweiterte Einstellungen Ihres Repeaters tätigen: WLAN-Verschlüsselung, MAC-Adressfilterung etc.. Das Untermenü **Durchsatzmonitor** bietet Ihnen ein gute Übersicht über den Datendurchsatz Ihres Repeaters.

Das Menü kennt sechs Untermenüs [\(Bild 4-12\)](#page-22-1): **WLAN-Einstellungen**, **WLAN-Sicherheit**, **WLAN-MAC-Adressen-filterung**, **Drahtlos erweitert**, **WLAN-Statistiken** und **Durchsatzmonitor**.

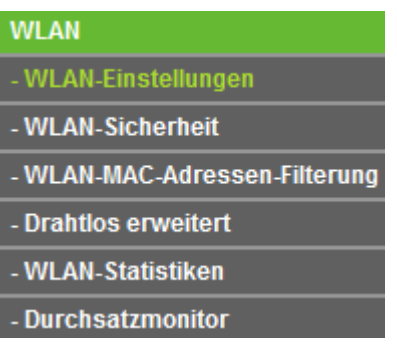

<span id="page-22-1"></span>Bild 4-12 Menü **WLAN**

#### <span id="page-22-0"></span>**4.5.1 WLAN-Einstellungen**

Unter **WLAN** > **WLAN-Einstellungen** können Sie Grundeinstellungen für Ihr WLAN tätigen wie z.B. den WLAN-Modus [\(Bild 4-13\)](#page-22-2).

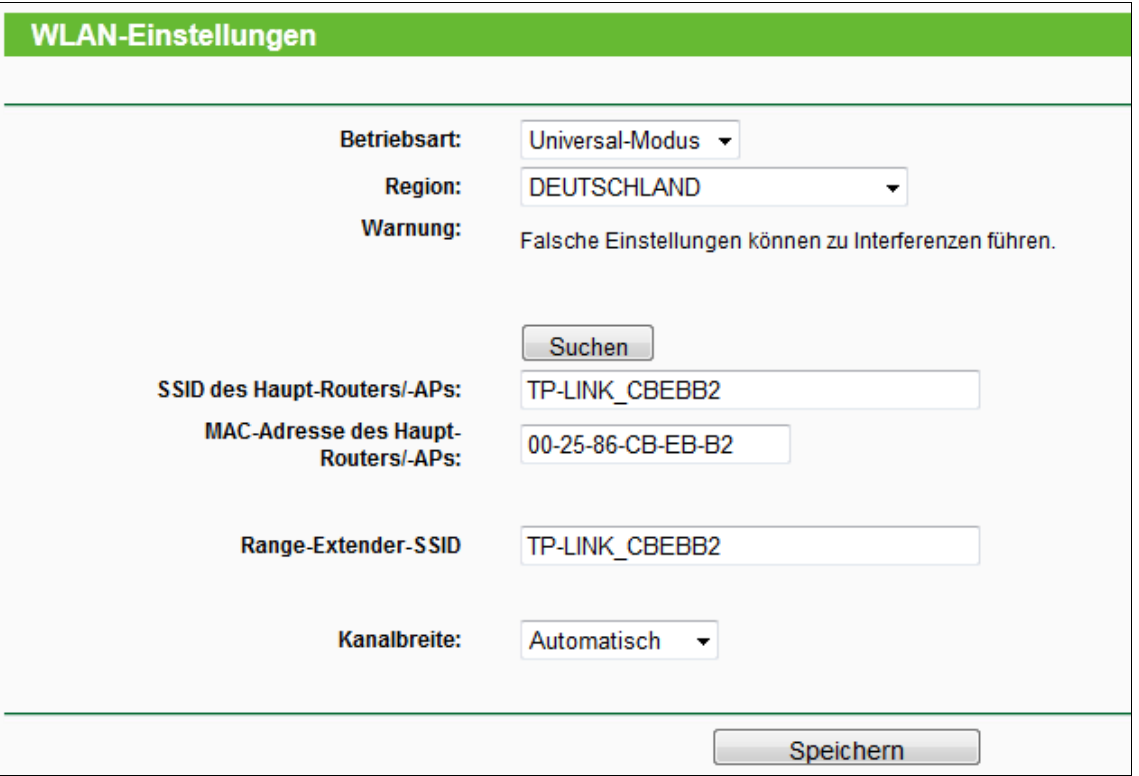

Bild 4-13 WLAN-Einstellungen

- <span id="page-22-2"></span> **Betriebsart -** Es werden zwei Modi unterstützt: **Universal-Modus** und **WDS-Modus**. In bestimmten Regionen existiert auch der **Proxy-Modus**.
	- **Universal-Modus** Der Repeater ist hiermit zu den meisten WLAN-Basen kompatibel.
	- **WDS-Modus** Wählen Sie diesen Modus aus, falls Ihre WLAN-Basis WDS-kompatibel ist (4-Adressframe-Format).
- **Region** Wählen Sie aus der Drop-Down-Liste die Region aus, in der der Repeater sich befindet. Damit verbunden sind Spezifikationen für die vom Repeater verwendeten Kanäle

und Weiteres. Daher kann hier eine falsche Einstellung einen nicht gesetzeskonformen Betrieb verursachen. Ist die Region, in der der Router steht, nicht in dieser Liste aufgeführt, wenden Sie sich bitte an die zuständigen Behörden.

- **Suchen** Klicken Sie hier, um in der näheren Umgebung nach WLANs zu suchen.
- **SSID des Haupt-Routers/-APs** Die SSID des WLANs, zu dem Ihr Repeater sich verbinden soll. Dieses Feld können Sie auch mittels der **Suchen**-Funktion ausfüllen.
- **MAC-Adresse des Haupt-Routers/-APs** Die BSSID des WLANs, zu dem Ihr Repeater sich verbinden soll. Dieses Feld können Sie auch mittels der **Survey**-Funktion ausfüllen.
- **Range-Extender-SSID** Die SSID (der WLAN-Name) des Repeaters.
- **Kanalbreite** Legt die verwendete Kanalbreite fest.

<span id="page-23-0"></span>Klicken Sie **Speichern**, um die auf dieser Seite getätigten Einstellungen zu speichern.

#### **4.5.2 WLAN-Sicherheit**

Unter **WLAN -**> **WLAN-Sicherheit** können Sie die Sicherheitseinstellungen Ihres Drahtlosnetzes einstellen. Der Repeater beherrscht zwei Sicherheitstypen: **WEP** und **WPA/WPA2-Personal**. Die Sicherheit kann auf der Seite in Bild 4-14 eingestellt werden. Die Sicherheitsoptionen sind für die verschiedenen Betriebsarten sehr ähnlich, so dass die Konfiguration hier lediglich für den **Universal-Modus** gezeigt wird.

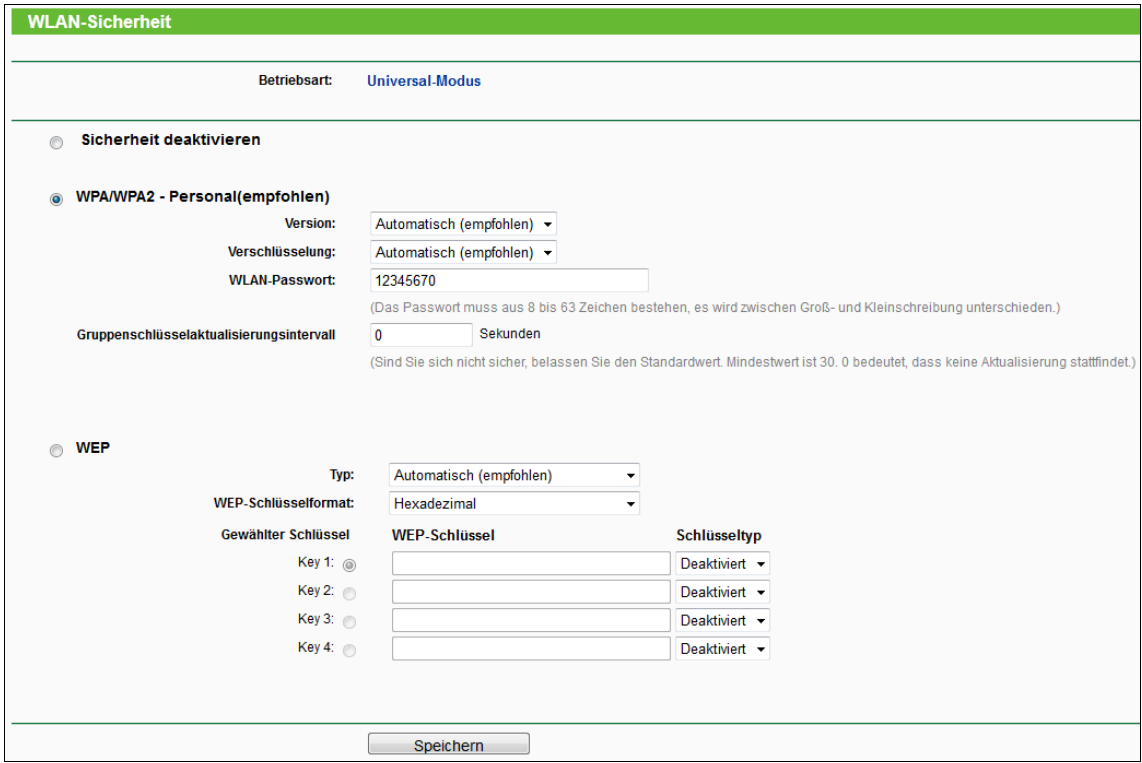

Bild 4-14 WLAN-Sicherheitseinstellungen

- **Betriebsart -** Zeigt die aktuelle Betriebsart an.
- **Sicherheit deaktivieren -** Hiermit können Sie verfügen, dass der Repeater ganz ohne Verschlüsselung arbeitet. Damit kann jeder in Reichweite sich mit dem Repeater verbinden. Es wird wärmstens empfohlen, dass Sie statt dieser Option eine mit Sicherheit wählen.
- **WPA/WPA2-Personal -** WPA(2), basierend auf einem Passwort.
	- **Version -** Folgende Versionen können gewählt werden:
		- 1) **Automatisch WPA-PSK** oder **WPA2-PSK** automatisch auswählen, basierend auf den Fähigkeiten bzw. Anforderungen des Clients.
		- 2) **WPA-PSK -** WPA mit festem Passwort.
		- 3) **WPA2-PSK -** WPA2 mit festem Passwort.
	- **Verschlüsselung** Wurde **WPA-PSK** oder **WPA2-PSK** als **Version** gewählt, können Sie als Verschlüsselungstyp **Automatisch**, **TKIP** oder **AES** wählen.
	- **WLAN-Passwort** PSK-Passwort.
	- **Gruppenschlüsselaktualisierungsintervall** Gruppenschlüsselaktualisierungsintervall in Sekunden. Zulässige Werte sind 0 oder mindestens 30. 0 bedeutet keine Aktualisierung.
- **WEP -** WEP-Sicherheit nach IEEE 802.11.
	- **Typ** Es kann zwischen folgenden Typen gewählt werden.
		- 1) **Automatisch Shared Key** oder **Offen** automatisch auswählen, abhängig von den Fähigkeiten bzw. Anforderungen des Clients.
		- 2) **Shared Key** Shared-Key-Authentifizierung nach IEEE 802.11.
		- 3) **Offen** Open-System-Authentifizierung nach IEEE 802.11.
	- **WEP-Schlüsselformat** Als Schlüsselformat können Sie zwischen **ASCII** und **Hexadezimal** wählen. Im Fall von **ASCII** können Sie mit beliebigen Zeichen arbeiten. Haben Sie **Hexadezimal** gewählt, können Sie nur Buchstaben von A bis F und arabische Ziffern verwenden. Der Wert 0 ist allerdings unzulässig. Bitte beachten Sie die vorgegebene Schlüssellänge.
	- **WEP-Schlüssel** Wählen Sie einen der vier Schlüssel aus, um diesen zu verwenden.
	- **Schlüsseltyp** Hier können Sie die Schlüssellänge (64, 128 oder 152 Bit) auswählen. Der Wert **Deaktiviert** bedeutet hier, dass der Schlüssel ungültig ist.
		- 1) Verschlüsselung mit **64 Bit -** Der Schlüssel muss aus 10 Hexadezimal- oder 5 ASCII-Zeichen bestehen.
		- 2) Verschlüsselung mit **128 Bit -** Der Schlüssel muss aus 26 Hexadezimal- oder 13 ASCII-Zeichen bestehen.
		- 3) Verschlüsselung mit **152 Bit -** Der Schlüssel muss aus 32 Hexadezimal- oder 16 ASCII-Zeichen bestehen.

#### **Hinweis:**

Wurde kein WEP-Schlüssel gesetzt, ist das Netz immer noch unverschlüsselt, selbst wenn als Sicherheitstyp **WEP** ausgewählt ist.

Klicken Sie **Speichern**, um die auf dieser Seite getätigten Einstellungen zu speichern.

#### <span id="page-24-0"></span>**4.5.3 WLAN-MAC-Adressen-Filterung**

Im Menü **WLAN** -> **WLAN-MAC-Adressen-Filterung** können Sie in Abhängigkeit von der jeweiligen MAC-Adresse Filterregeln zum Limitieren des Zugriffs auf das WLAN einstellen, wie in [Bild 4-15](#page-25-0) gezeigt. Die Konfiguration ist für die verschiedenen Betriebsarten die gleiche, so dass die Konfiguration hier lediglich für den **Universal-Modus** gezeigt wird.

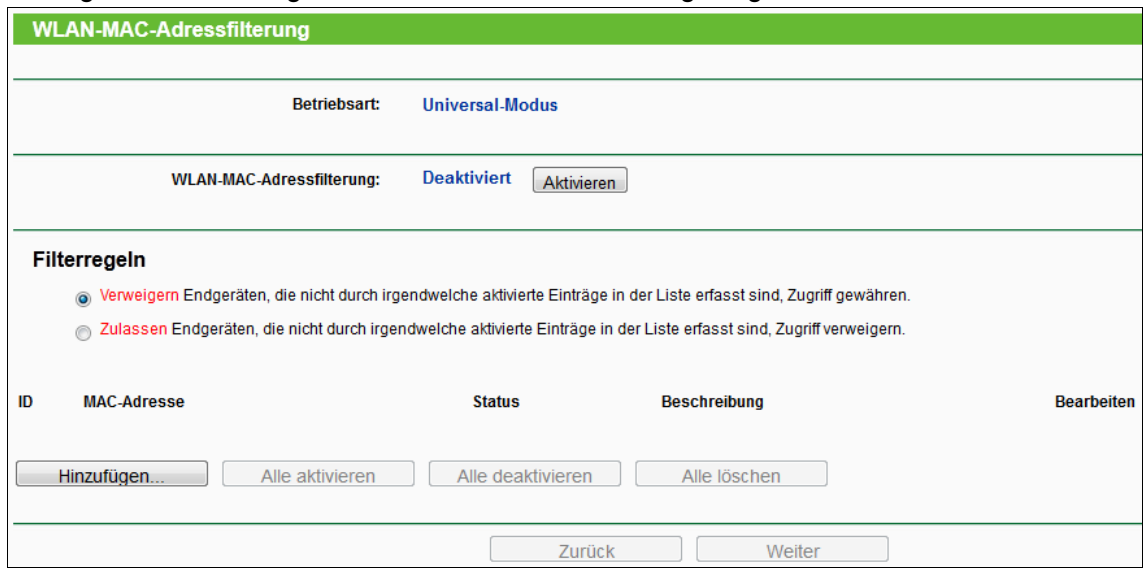

Bild 4-15 MAC-Adressfilterung

<span id="page-25-0"></span>Die WLAN-MAC-Adressenfilterung erlaubt Ihnen die Kontrolle darüber, welche WLAN-Geräte (abhängig von der MAC-Adresse) sich mit Ihrem WLAN verbinden können.

- **Betriebsart -** Zeigt den aktuellen Modus an.
- **WLAN-MAC-Adressfilterung -** Klicken Sie **Aktivieren**, um die MAC-Adressfilterung zu aktivieren. In den Standardeinstellungen ist diese abgeschaltet (**Deaktiviert**).

Um einen Eintrag hinzuzufügen, klicken Sie **Hinzufügen…**. Der Dialog **Eintrag zur WLAN-MAC-Adressfilterung hinzufügen oder bearbeiten** erscheint [\(Bild 4-16\)](#page-25-1).

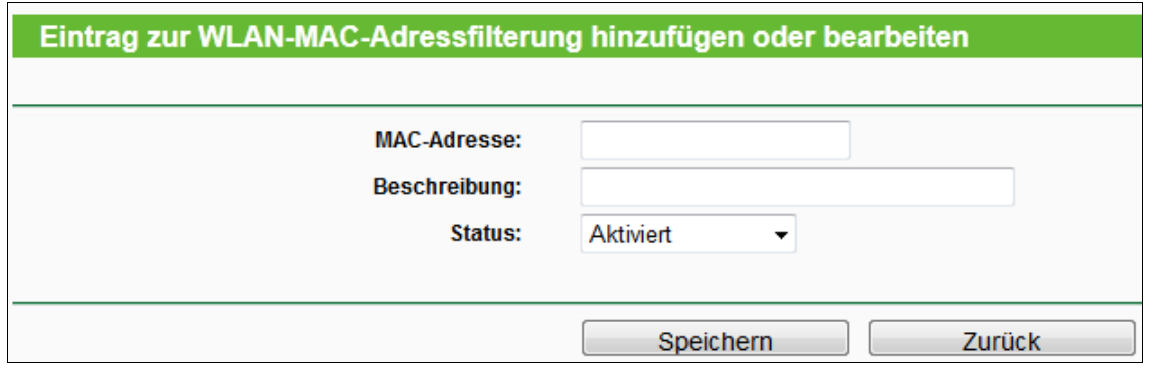

Bild 4-16 Hinzufügen oder Bearbeiten eines MAC-Adressfiltereintrags

- <span id="page-25-1"></span>**MAC-Adresse -** Die MAC-Adresse des zu kontrollierenden WLAN-Gerätes.
- **Beschreibung -** Eine einfache Beschreibung des WLAN-Gerätes.
- **Status -** Der Status des Eintrags: **Aktiviert** oder **Deaktiviert**.

#### **Um einen neuen Eintrag anzulegen, folgen Sie bitte diesen Schritten:**

Zunächst ist es wichtig, zu wissen, ob Sie eine Whitelist oder eine Blacklist anlegen möchten. Sollen die nicht angegebenen Geräte Zugriff auf das WLAN bekommen (Blacklist), markieren Sie **Endgeräten, die nicht durch irgendwelche aktivierte Einträge in der Liste erfasst sind, Zugriff gewähren**. Sollen dagegen nur die angegebenen Stationen Zugriff auf das WLAN haben können und alle anderen nicht (Whitelist), wählen Sie **Endgeräten, die nicht durch irgendwelche aktivierte Einträge in der Liste erfasst sind, Zugriff verweigern** aus.

#### **Um einen MAC-Adressfiltereintrag anzulegen, tun Sie dies:**

- 1. Geben Sie die entsprechende MAC-Adresse in das Feld **MAC-Adresse** im Format "XX-XX-XX-XX-XX-XX" (X' steht für eine Hexadezimalziffer von 0 bis F) ein. Beispiel: 00-0A-EB-B0-00-0B.
- 2. Tragen Sie eine einfache Beschreibung der WLAN-Station in das Feld **Beschreibung** ein. Beispiel: Herberts Computer.
- 3. Wählen Sie **Aktiviert** als **Status** für diesen Eintrag.
- 4. Klicken Sie **Speichern**, um die auf dieser Seite getätigten Einstellungen zu speichern.

Um weitere Einträge hinzuzufügen, wiederholen Sie die obige Prozedur.

#### **Um einen Filtereintrag zu bearbeiten oder zu löschen:**

- 1. Klicken Sie für den zu bearbeitenden Eintrag **Bearbeiten** bzw. **Löschen**, um ihn zu löschen.
- 2. Bearbeiten Sie die Informationen wie gewünscht.
- 3. Klicken Sie **Speichern**.

Klicken Sie **Alle aktivieren**, um alle Einträge zu aktivieren.

Klicken Sie **Alle deaktivieren**, um alle Einträge zu deaktivieren.

Klicken Sie **Alle löschen**, um alle Einträge zu löschen.

Klicken Sie **Weiter**, um auf die nächste Seite zu wechseln oder **Zurück**, um zur vorigen Seite zurückzukehren.

**Beispiel:** Soll das WLAN-Gerät A mit der MAC-Adresse 00-0A-EB-00-07-BE Zugriff bekommen, während alle anderen Geräte nicht in das WLAN dürfen, sollte die Filterliste folgendermaßen konfiguriert werden:

- 1. Klicken Sie **Aktivieren**, um die MAC-Adressfilterung zu aktivieren.
- 2. Wählen Sie die Option **Endgeräten, die nicht durch irgendwelche aktivierte Einträge in der Liste erfasst sind, Zugriff verweigern** an**.**
- 3. Löschen oder deaktivieren Sie alle bereits vorhandenen Einträge der Liste.
- 4. Klicken Sie **Hinzufügen...** und geben Sie die MAC-Adresse "00-0A-EB-00-07-BE" in das Feld **MAC-Adresse** ein und beispielsweise "Mein PC" in das Feld **Beschreibung**. Wählen Sie als **Status Aktiviert**. Klicken Sie **Speichern**.

Die damit konfigurierten Filterregeln sollten zusammengefasst in etwa so aussehen:

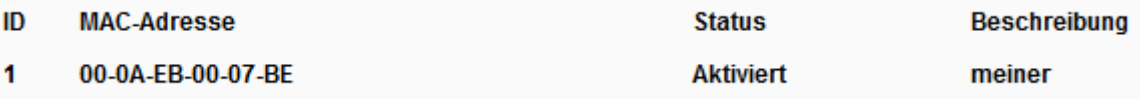

#### **Hinweis:**

Ist die Option **Endgeräten, die nicht durch irgendwelche aktivierte Einträge in der Liste erfasst sind, Zugriff verweigern** bei aktiver MAC-Adressfilterung ausgewählt und in der Liste sind keine aktiven Einträge, kann WLAN-seitig überhaupt nicht auf den Repeater zugegriffen werden.

#### <span id="page-27-0"></span>**4.5.4 Drahtlos Erweitert**

Im Menü **WLAN** -> **Drahtlos Erweitert** können Sie einige erweiterte Einstellungen tätigen (siehe [Bild 4-17\)](#page-27-1). Da dies für die verschiedenen Betriebsarten komplett identisch abläuft, wird hier der **Universal-Modus** als Beispiel genommen.

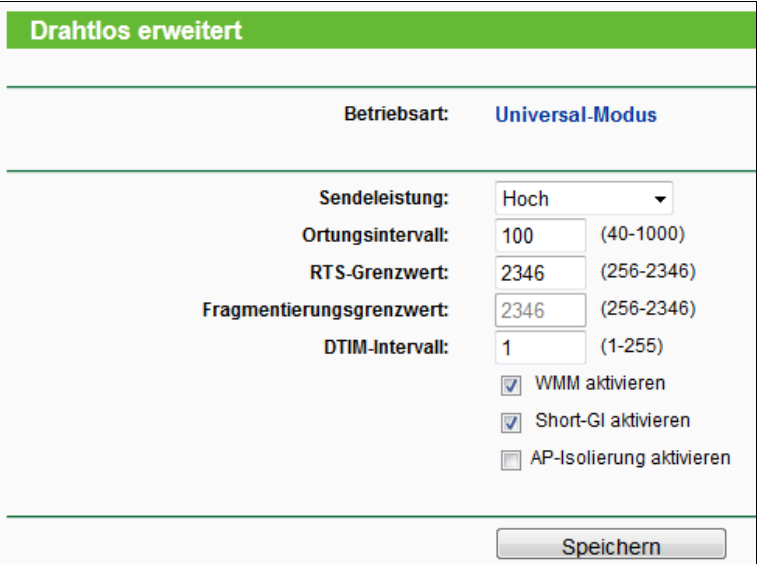

Bild 4-17 Einstellungen Drahtlos Erweitert

- <span id="page-27-1"></span>**Betriebsart -** Der aktuelle Gerätemodus.
- **Sendeleistung -** Sendeleistung des Gerätes. Sie können zwischen Hoch, Mittel und Niedrig (**Hoch**, **Mittel** und **Niedrig**) wählen. **Hoch** ist die Standardeinstellung und auch empfohlen.
- **Ortungsintervall -** Ein Wert von 40 bis 1000 Millisekunden. In diesen Zeitabständen werden Ortungspakete zur Synchronisation geschickt. Standardwert: 100.
- **RTS-Grenzwert -** RTS(Request to Send)-Schwellenwert. Ist ein zu sendendes Paket größer als dieser Wert, sendet das Gerät RTS-Frames an einen bestimmten Empfänger zur Abstimmung des Sendens der Nutzdaten. Standardwert: 2346.
- **Fragmentierungsgrenzwert -** Die Maximalgröße, ab der Pakete fragmentiert werden. Wird dieser Wert zu niedrig gesetzt, schadet dies der Performance, da dann unnötig viele Pakete gesendet werden. 2346 ist der Standardwert und auch empfohlen.
- **DTIM-Intervall -** Intervall zwischen zwei "Delivery Traffic Indication Messages" (DTIMs). Einheit: **Ortungsintervall**. Zulässige Werte: 1 bis 255. Standardwert: 1, d.h. das DTIM-Intervall ist so groß wie das Ortungsintervall.
- **WMM aktivieren -** WMM sorgt dafür, dass Nachrichten höherer Priorität bevorzugt weitergegeben werden. Es wird empfohlen, diese Funktion aktiviert zu lassen.
- **Short-GI aktivieren -** Diese Funktion ist ebenfalls empfohlen, da sie den Durchsatz auf Kosten des Schutzintervalls erhöht.
- **AP-Isolierung aktivieren -** Damit isolieren Sie alle verbundenen WLAN-Geräte voneinander, so dass sie einander über das WLAN nicht sehen können (empfohlen für z.B. Hotels).

#### <span id="page-28-0"></span>**4.5.5 WLAN-Statistiken**

Auf der Seite **WLAN** -> **WLAN-Statistiken** sehen Sie Informationen über die verbundenen drahtlosen Geräte [\(Bild 4-18\)](#page-28-2).

| <b>WLAN-Statistiken</b> |                                         |                         |                          |                         |                      |  |
|-------------------------|-----------------------------------------|-------------------------|--------------------------|-------------------------|----------------------|--|
|                         | Betriebsart:                            | <b>Universal-Modus</b>  |                          |                         |                      |  |
|                         | Anzahl aktuell verbundener WLAN-Geräte: | Neu laden               |                          |                         |                      |  |
| ID                      | <b>MAC-Adresse</b>                      | <b>Aktueller Status</b> | <b>Empfangene Pakete</b> | <b>Gesendete Pakete</b> | <b>Konfigurieren</b> |  |
|                         | BC-B1-F3-F8-E1-7A                       | STA-ASSOC               | 3                        | $\overline{2}$          | Zulassen             |  |
|                         |                                         | Zurück                  | Weiter                   |                         |                      |  |

Bild 4-18 Statistiken zu den verbundenen WLAN-Geräte

- <span id="page-28-2"></span>**Betriebsart -** Zeigt die aktuell aktive Betriebsart.
- **MAC-Adresse -** MAC-Adresse des Gerätes.
- **Aktueller Status -** Status des verbundenen Gerätes: **AP-UP**, **AP-DOWN**, **STA-AUTH**, **STA-ASSOC**, **STA-JOINED**, **WPA**, **WPA-PSK**, **WPA2**, **WPA2-PSK** oder **Getrennt**.
- **Empfangene Pakete -** Durch das Gerät empfangene Pakete.
- **Gesendete Pakete -** Durch das Gerät gesendete Pakete.

Auf dieser Seite können keine Werte geändert werden. Um die Anzeige zu aktualisieren, klicken Sie **Neu laden**.

Passen alle Einträge nicht auf eine Seite, können Sie mit der Schaltfläche **Weiter** auf die nächste Seite wechseln und mit **Zurück** auf die vorige Seite zurückkehren.

#### **Hinweis:**

Diese Seite lädt sich alle 5 Sekunden neu.

#### <span id="page-28-1"></span>**4.5.6 Durchsatzmonitor**

Unter **WLAN** -> **Durchsatzmonitor** finden Sie einen Durchsatzmonitor, wie in [Bild 4-19](#page-29-1) zu sehen.

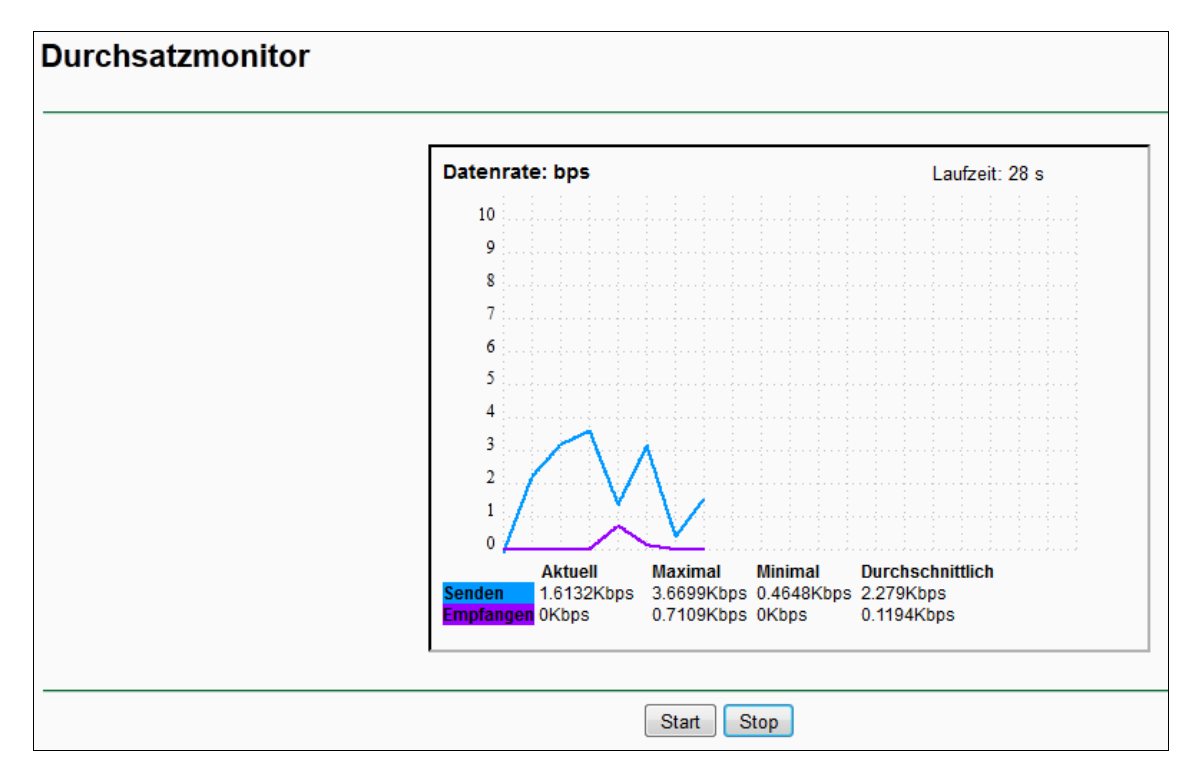

Bild 4-19 Durchsatzmonitor

- <span id="page-29-1"></span>**Datenrate -** Die Einheit, in der der Durchsatz gemessen wird.
- **Laufzeit -** Die bisherige Laufzeit des Durchsatzmonitors.
- **Senden -** Senderate.
- **Empfangen -** Empfangsrate.

Klicken Sie **Start**, um den Durchsatzmonitor zu starten.

<span id="page-29-0"></span>Klicken Sie **Stop**, um den Durchsatzmonitor zu beenden.

#### **4.6 System-Tools**

Das Menü **System-Tools** erlaubt Ihnen die Optimierung der Gerätekonfiguration. Der Repeater kann hier auf den neuesten Firmwarestand gebracht und die Gerätekonfiguration gesichert und wiederhergestellt werden. Hier können Sie auch die Zugangsdaten zur Weboberfläche ändern. Dies wird wärmstens empfohlen, damit Unbefugte nichts an der Konfiguration ändern können. Darüber hinaus können Sie das Systemprotokoll einsehen.

Das Menü **System-Tools** verfügt über sechs Untermenüs [\(Bild 4-20\)](#page-29-2): **Firmware-Upgrade**, **Werkseinstellungen**, **Konfigurationsdatei**, **Neustart**, **Passwort** und **Systemprotokoll**.

| <b>System-Tools</b>   |
|-----------------------|
| - Firmware-Upgrade    |
| - Werkseinstellungen  |
| - Konfigurationsdatei |
| - Neustart            |
| - Passwort            |
| - Systemprotokoll     |

<span id="page-29-2"></span>Bild 4-20 Das Menü **System-Tools**

#### <span id="page-30-0"></span>**4.6.1 Firmware-Upgrade**

Auf der Seite **System-Tools** -> **Firmware-Upgrade** können Sie Ihren Repeater mittels Firmware-Upgrade auf den neuesten Stand bringen [\(Bild 4-21\)](#page-30-1).

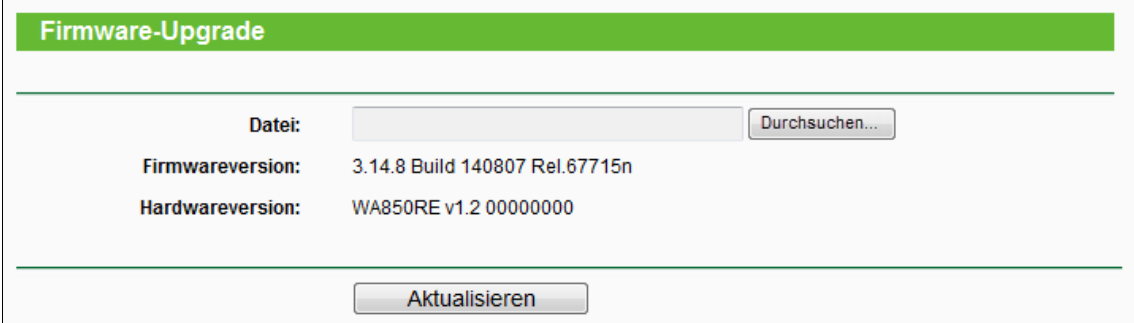

Bild 4-21 Firmware-Upgrade

<span id="page-30-1"></span>Neue Firmwareversionen werden auf [http://www.tp-link.com](http://www.tp-link.com/) veröffentlicht und sind frei herunterladbar.

- **Firmwareversion -** Die Version der aktuell installierten Firmware.
- **Hardwareversion -** Die Hardwareversion des Repeaters (Gerätemerkmal, kann nie geändert werden). Bitte achten Sie vor einem Firmwareupgrade unbedingt darauf, dass die Firmware für Ihre Hardwareversion geeignet ist.

#### **Hinweise:**

- 1. Es gibt keine Notwendigkeit, die Firmware zu aktualisieren, wenn mit der aktuellen keine Probleme bestehen und die neue keine Funktionen anbietet, die Sie nutzen wollen.
- 2. Bevor Sie die Firmware aktualisieren, sollten Sie die bereits getätigten Einstellungen außerhalb des Gerätes sichern, damit sie beim Upgrade nicht verloren gehen.

#### **Um die Firmware zu aktualisieren, verfahren Sie wie folgt:**

- 1. Laden Sie sich die neueste Version von der TP-LINK-Seite [http://www.tp-link.com](http://www.tp-link.com/) herunter.
- 2. Entpacken Sie die ZIP-Datei und wählen Sie die darin enthaltene BIN-Datei mittels **Durchsuchen…** aus.
- 3. Klicken Sie **Aktualisieren**.

#### **Hinweis:**

Schalten Sie das Gerät während des Upgrades keinesfalls aus und betätigen Sie nicht die **Reset**-Taste, bis der Repeater nach der Aktualisierung von sich aus neu gestartet hat.

#### <span id="page-31-0"></span>**4.6.2 Werkseinstellungen**

Auf der Seite **System-Tools** -> **Werkseinstellungen** können Sie die Werkseinstellungen des Repeaters wiederherstellen [\(Bild 4-22\)](#page-31-2).

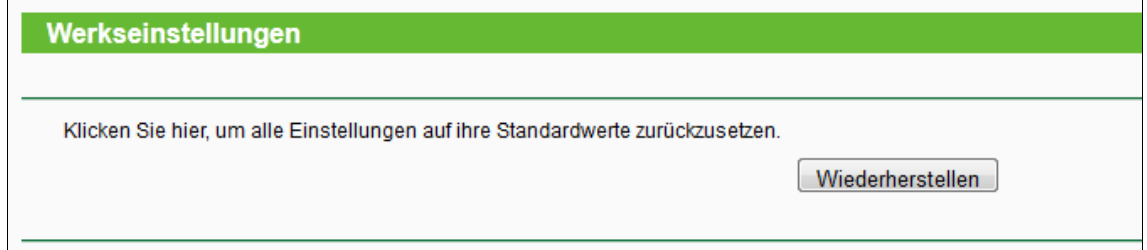

Bild 4-22 Standardeinstellungen wiederherstellen

<span id="page-31-2"></span>Klicken Sie **Wiederherstellen**, um die von Ihnen getätigten Einstellungen zu löschen. Danach gelten:

- **Benutzername**: admin
- **Passwort**: admin
- **IP-Adresse**: 192.168.0.254
- **Subnetzmaske**: 255.255.255.0

#### **Hinweis:**

Bei diesem Vorgang gehen alle Einstellungen, die Sie an dem Gerät geändert haben, verloren.

#### <span id="page-31-1"></span>**4.6.3 Konfigurationsdatei**

Mit der Funktion **System-Tools** -> **Konfigurationsdatei** können Sie die Gerätekonfiguration in einer lokalen Datei speichern und eine solche Datei in das Gerät zurückladen [\(Bild 4-23\)](#page-31-3).

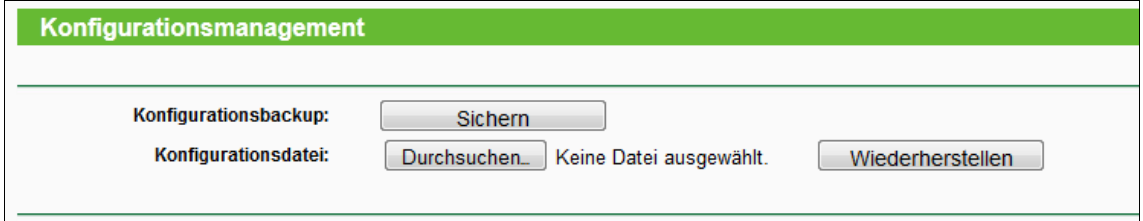

Bild 4-23 Konfiguration sichern und wiederherstellen

<span id="page-31-3"></span>Klicken Sie **Sichern**, um die aktuelle Konfiguration zu sichern.

**Um eine alte, gesicherte Konfiguration wiederherzustellen:**

- Klicken Sie **Durchsuchen…**, um die Konfigurationsdatei auszuwählen.
- Klicken Sie **Wiederherstellen**, um die alte Konfiguration einzuspielen.

#### **Hinweise:**

- 1. Beim Upload einer Konfigurationsdatei wird die bisherige Gerätekonfiguration überschrieben.
- 2. Eine Unterbrechung des Prozesses kann das Gerät unbrauchbar machen.
- 3. Die Wiederherstellung dauert ca. 20 Sekunden. Der Repeater startet danach automatisch neu. Schalten Sie das Gerät währenddessen keinesfalls aus und trennen Sie die Verbindung nicht.

#### <span id="page-32-0"></span>**4.6.4 Neustart**

Wählen Sie **System-Tools** -> **Neustart** aus, können Sie das Gerät neustarten [\(Bild 4-24\)](#page-32-2).

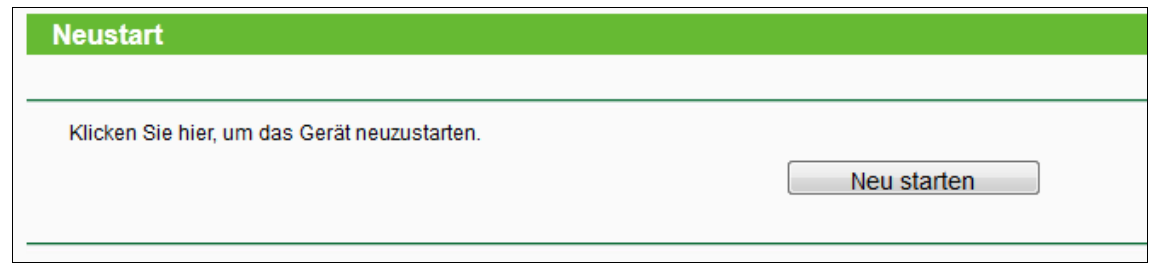

Bild 4-24 Gerät neustarten

<span id="page-32-2"></span>Klicken Sie **Neu starten**, um den Repater neuzustarten.

Für einige Änderungen ist ein Neustart erforderlich:

- Änderung der IP-Adresse (System startet automatisch neu).
- Bestimmte Änderungen an der WLAN-Konfiguration.
- Upgrade der Firmware (System startet automatisch neu).
- Wiederherstellen der Standardeinstellungen (System startet automatisch neu).
- Rückspielen der Konfiguration aus einer Datei (System startet automatisch neu).

#### <span id="page-32-1"></span>**4.6.5 Passwort**

Im Menü **System-Tools** -> **Passwort** können Sie den voreingestellten Benutzernamen "admin" und das Passwort "admin" ändern [\(Bild 4-25\)](#page-32-3).

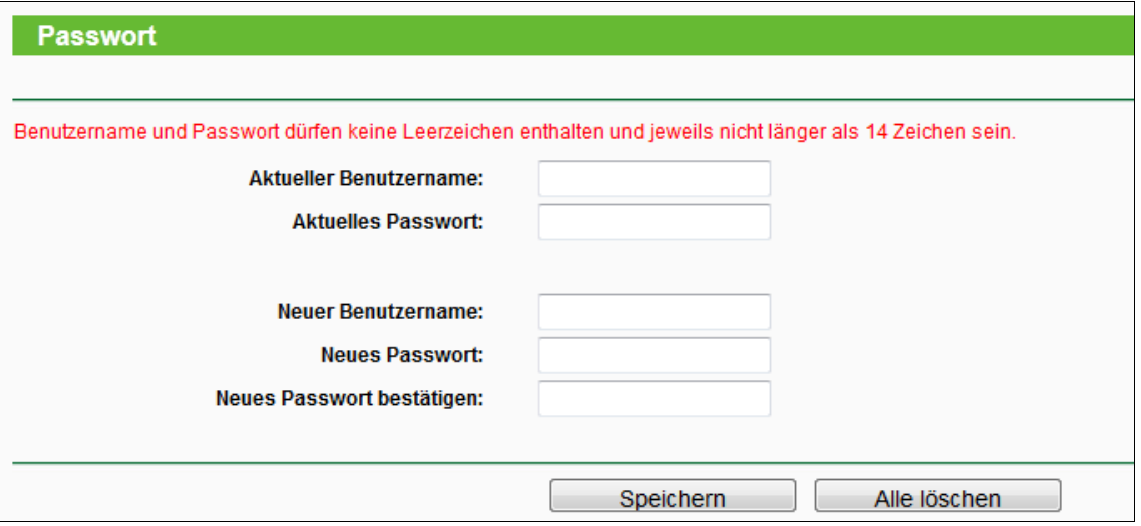

Bild 4-25 Passwortänderung

<span id="page-32-3"></span>Es wird wärmstens empfohlen, Benutzernamen und Passwort zu ändern, damit unbefugter Zugriff mit den Standardzugangsdaten unterbunden wird.

#### **Hinweis:**

Die neuen Zugangsdaten dürfen jeweils nicht länger als 14 Zeichen sein und dürfen keine Leerzeichen enthalten. Das neue Passwort muss zur Überprüfung zweimal eingegeben werden.

Klicken Sie **Speichern**, um die Änderungen zu speichern.

Klicken Sie **Alle löschen**, um das Formular zu leeren.

#### <span id="page-33-0"></span>**4.6.6 Systemprotokoll**

Unter **System-Tools** -> **Systemprotokoll** können Sie das Geräteprotokoll einsehen [\(Bild 4-26\)](#page-33-1).

|                                                                                                    | プ<br>Systemprotokoll                                                                                    |            |               |                                                                            |  |  |
|----------------------------------------------------------------------------------------------------|----------------------------------------------------------------------------------------------------|------------|---------------|----------------------------------------------------------------------------|--|--|
|                                                                                                    |                                                                                                    |            |               |                                                                            |  |  |
|                                                                                                    | Protokolltyp: ALLE<br>Protokollebene: ALLE<br>٠                                                         |            |               |                                                                            |  |  |
| <b>Index</b>                                                                                                    | <b>Uhrzeit</b>                                                                                          | <b>Typ</b> | <b>Ebene</b>  | <b>Information</b>                                                         |  |  |
| 17                                                                                                    | 1st day 00:00:38 DHCPC                                                                                  |            |               | INFORMATION DHCPC Send DISCOVER with request ip 0.0.0.0 and unicast flag 1 |  |  |
| 16                                                                                                    | 1st day 00:00:36 DHCPC                                                                                  |            |               | INFORMATION DHCPC Send DISCOVER with request ip 0.0.0.0 and unicast flag 1 |  |  |
| 15                                                                                                    | 1st day 00:00:35 NTP                                                                                    |            | <b>FEHLER</b> | NTP connection fail, no connection to the internet                         |  |  |
| 14                                                                                                    | 1st day 00:00:35 DNS                                                                                    |            | <b>FEHLER</b> | DNS probing failed, DUT can not get a dns server                           |  |  |
| 13                                                                                                    | 1st day 00:00:32 DHCPC                                                                                  |            |               | INFORMATION DHCPC Send DISCOVER with request ip 0.0.0.0 and unicast flag 0 |  |  |
| 12                                                                                                    | 1st day 00:00:30 DHCPC                                                                                  |            |               | INFORMATION DHCPC Send DISCOVER with request ip 0.0.0.0 and unicast flag 0 |  |  |
| 11                                                                                                    | 1st day 00:00:28 DHCPC                                                                                  |            |               | INFORMATION DHCPC Send DISCOVER with request ip 0.0.0.0 and unicast flag 0 |  |  |
| 10                                                                                                    | 1st day 00:00:25 WIRELESS                                                                               |            |               | INFORMATION Connected to root AP, MAC address: 00:25:86:cb:eb:b2           |  |  |
| 9                                                                                                    | 1st day 00:00:25 WIRELESS                                                                               |            |               | INFORMATION Key negotiation successfully                                   |  |  |
| 8                                                                                                    | 1st day 00:00:25 WIRELESS                                                                               |            |               | INFORMATION Key negotiation started                                        |  |  |
| 7                                                                                                    | 1st day 00:00:25 WIRELESS<br>INFORMATION Association to root AP successfully                            |            |               |                                                                            |  |  |
| 6                                                                                                    | 1st dav 00:00:23 WIRELESS<br><b>FEHLER</b><br>Disconnected from root AP, MAC address: 00:25:86:cb:eb:b2 |            |               |                                                                            |  |  |
| 5                                                                                                    | 1st day 00:00:21 WIRELESS<br>INFORMATION Connected to root AP, MAC address: 00:25:86:cb:eb:b2           |            |               |                                                                            |  |  |
| 4                                                                                                    | 1st day 00:00:21 WIRELESS                                                                               |            |               | INFORMATION Key negotiation successfully                                   |  |  |
| 3                                                                                                    | 1st day 00:00:21 WIRELESS                                                                               |            |               | INFORMATION Key negotiation started                                        |  |  |
| $\overline{2}$                                                                                                    | 1st day 00:00:21 WIRELESS                                                                               |            |               | <b>INFORMATION Association to root AP successfully</b>                     |  |  |
| 1                                                                                                    | 1st day 00:00:06 SONSTIGES INFORMATION System started                                                   |            |               |                                                                            |  |  |
| H-Ver = WA850RE v1.2 00000000 : S-Ver = 3.14.8 Build 140310 Rel.54716n<br>$L = 192.168.0.254$ : M = 255.255.255.0<br>$W1 = DHCP$ : $W = 0.0.0.0$ : $M = 0.0.0.0$ : $G = 0.0.0.0$<br>Protokoll löschen<br>Neu laden<br>Protokoll speichern |                                                                                                    |            |               |                                                                            |  |  |
|                                                                                                    |                                                                                                    |            |               | Ifd. Nr. $1 -$<br>Seite<br>Zurück<br>Weiter                                |  |  |

Bild 4-26 Geräteprotokoll

<span id="page-33-1"></span>Das Gerät kann verschiedene Vorgänge zur Fehlersuche protokollieren.

**Protokolltyp -** Durch diese Funktion können Sie die Einträge nach Typ filtern.

**Protokollebene -** Durch diese Funktion können Sie die Einträge nach Wichtigkeit filtern.

Klicken Sie **Neu laden**, um die Ansicht zu aktualisieren.

Klicken Sie **Protokoll speichern**, um das Protokoll als TXT-Datei herunterzuladen.

Klicken Sie **Protokoll löschen**, um den Protokollspeicher des Gerätes zu leeren.

Klicken Sie **Weiter**, um auf die nächste Seite zu wechseln oder **Zurück**, um zur vorigen Seite zurückzukehren.

## <span id="page-34-0"></span>**Anhang A: Standardeinstellungen**

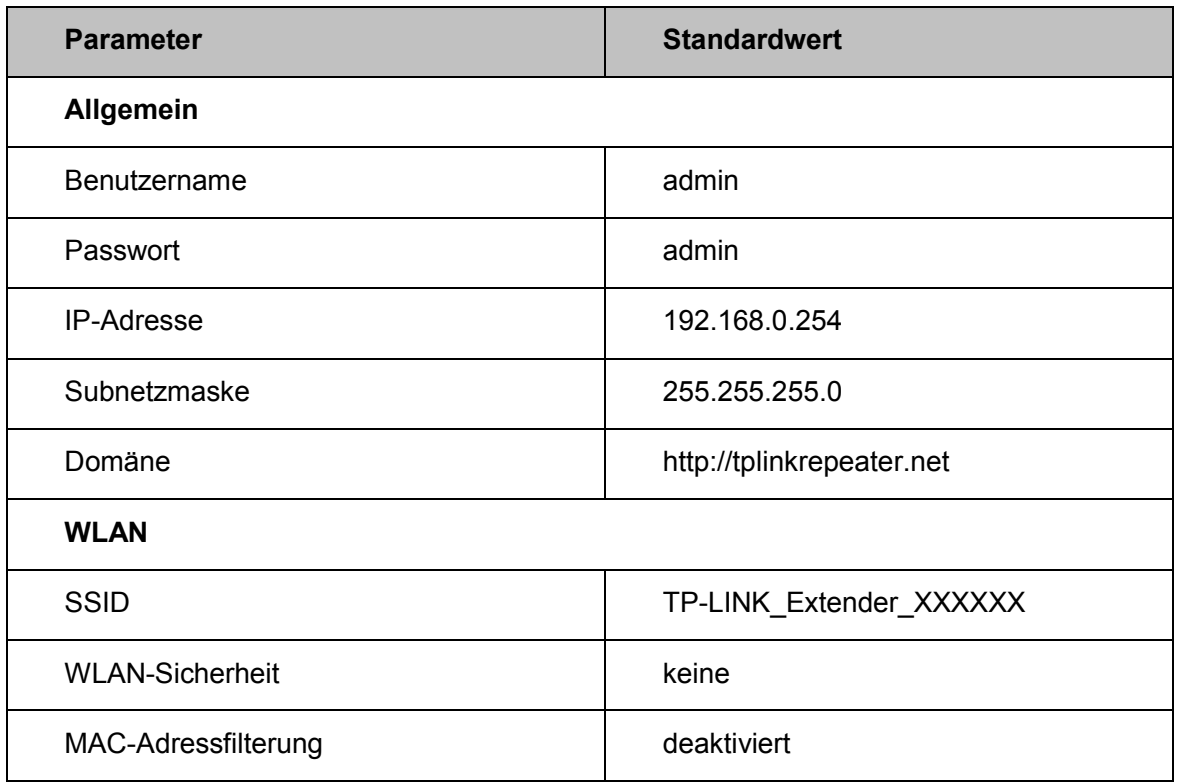

#### **Hinweis:**

Die Standard-SSID lautet TP-LINK\_Extender\_XXXXXX, wobei "XXXXXX" für die letzten sechs Stellen der MAC-Adresse des Gerätes steht. Bei der SSID entscheidet Groß-/Kleinschreibung.

## <span id="page-35-0"></span>**Anhang B: Fehlerbehebung**

#### **T1. Wie setze ich meinen Repeater auf Standardeinstellungen zurück?**

Hierfür existieren zwei Wege:

#### Methode 1:

Während der TL-WA850RE läuft, drücken Sie die **RESET**-Taste auf der Unterseite des Gerätes für mindestens 8 Sekunden.

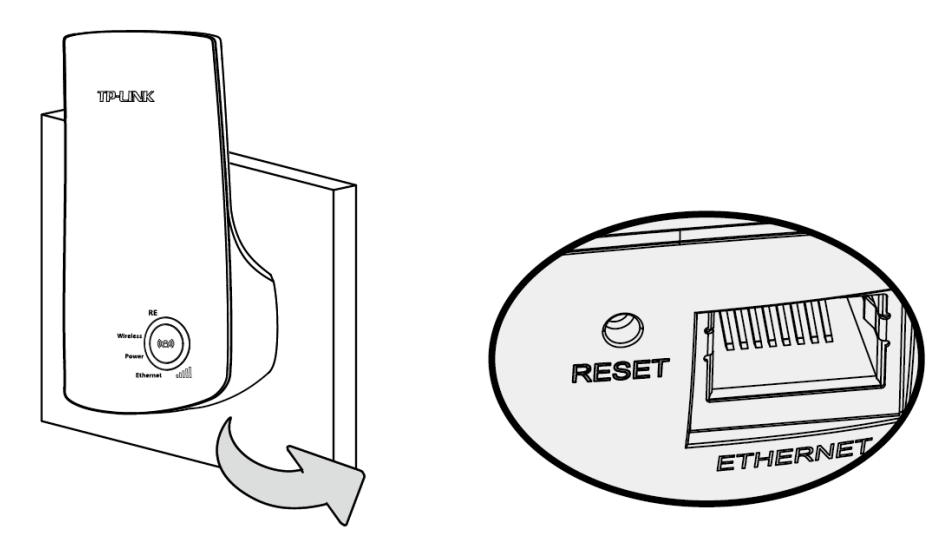

Methode 2:

Loggen Sie sich in die Weboberfläche ein und benutzen Sie das Menü **System Tools** -> **Werkseinstellungen**.

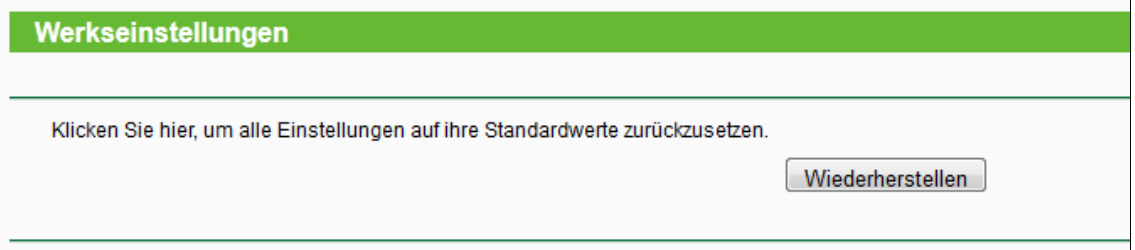

#### **Hinweis:**

Beim Zurücksetzen des Repeaters geht prinzipbedingt die komplette Konfiguration verloren.

#### **T2. Was kann ich tun, wenn ich mein Passwort vergessen habe?**

- 1) Setzen Sie Ihren Repeater nach den Hinweisen von **T1** zurück.
- 2) Loggen Sie sich mit **admin** als Benutzername und Passwort ein.
- 3) Konfigurieren Sie Ihren Repeater mit Hilfe der Anweisungen dieses Dokuments neu.

#### **T3. Was kann ich tun, wenn ich die Weboberfläche meines Repeaters nicht mehr erreiche?**

- 1) Überprüfen Sie alle Verbindungen (WLAN und kabelgebunden).
- 2) Stellen Sie sicher, dass Ihr Gerät eine gültige IP-Konfiguration bezogen hat. Ist dies der Fall, loggen Sie sich auf [http://tplinkrepeater.net](http://tplinkrepeater.net/) ein. Funktioniert dies nicht, setzen Sie Ihr Gerät zurück und konfigurieren Sie es neu.

3) Besteht das Problem weiterhin, wenden Sie sich an unseren Technischen Kundendienst.

#### **T4. Wie erkenne ich, dass mein TL-WA850RE ordnungsgemäß funktioniert?**

Ein einfacher Weg zu verifizieren, ob Ihr Repeater Ihr Netz tatsächlich vergrößert, ist, die Signalstärke Ihres Netzes zu messen, einmal, wenn der Repeater läuft und einmal, wenn nicht.

#### **T5. Funktioniert der Repeater auch, wenn ich seinen ETHERNET-Anschluss mittels eines Kabels mit meinem Router verbinde?**

Nein. Ein Repeater verbindet sich stets drahtlos zum Router. Der ETHERNET-Port ist dazu da, ein kabelgebundenes Clientgerät (Fernseher, Spielekonsole, Videorecorder usw.) in Ihr WLAN zu bringen.

#### **T6. Warum wird mein WLAN stärker, aber auch langsamer, wenn ich einen Repeater einsetze?**

Entsprechend dem WLAN-Protokoll arbeiten Repeater nicht im Voll-, sondern im Halbduplexmodus, was dazu führt, dass die Antwortzeiten erhöht und der WLAN-Durchsatz verringert wird. Wir empfehlen, Repeater nur dann einzusetzen, wenn das von Ihrem WLAN abgedeckte Areal zu klein ist.

## <span id="page-37-0"></span>**Anhang C: Spezifikationen**

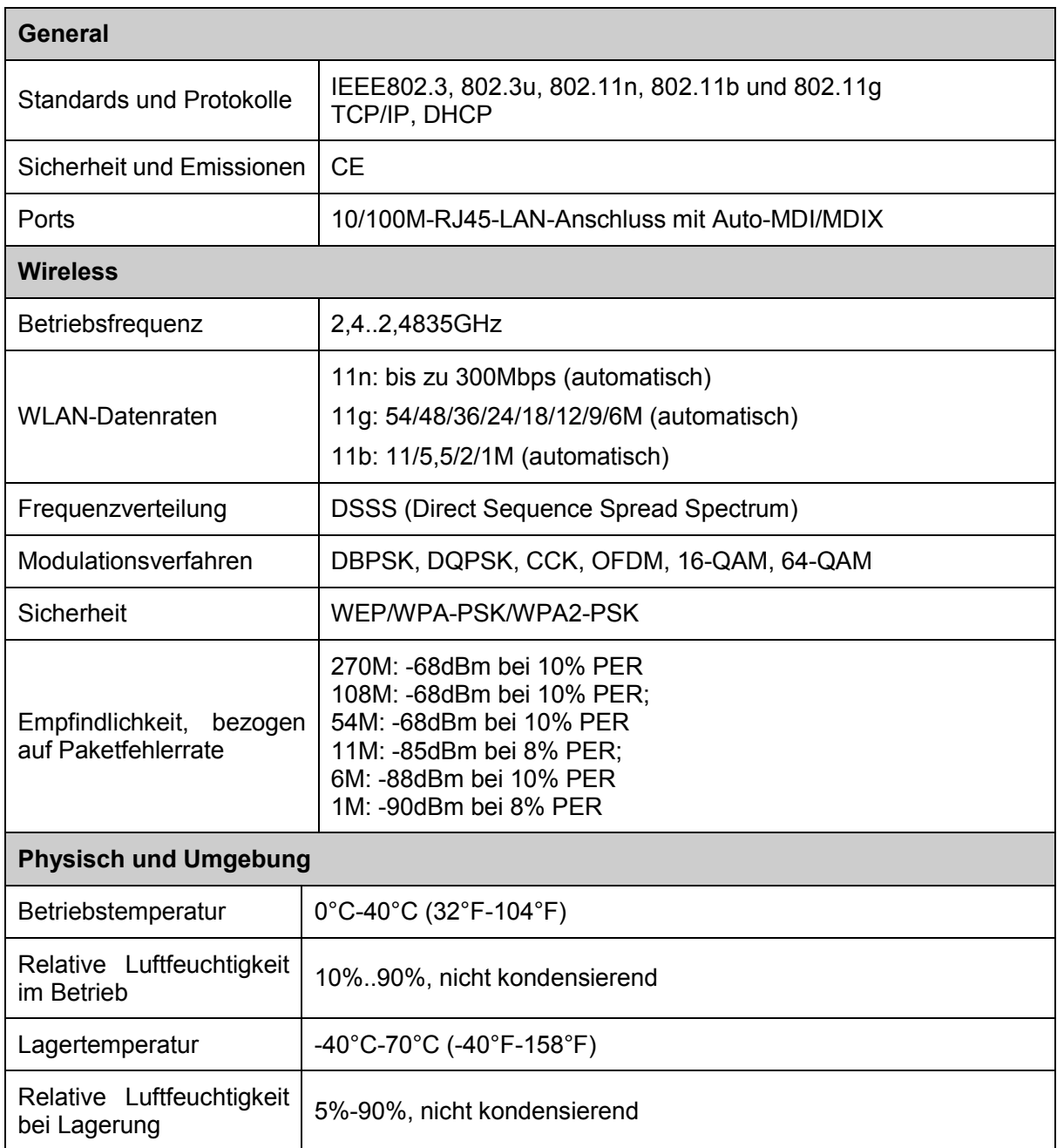

## <span id="page-38-0"></span>**Anhang D: Glossar**

**802.11b -** Der Standard 802.11b spezifiziert drahtloses Netzwerken mit 11 Mbps durch Benutzung von Direct-Sequence-Spread-Spectrum(DSSS)-Technologie und Funkverbindungen im lizenzfreien Frequenzbereich bei 2,4GHz sowie WEP-Verschlüsselung. 802.11b-Netze sind auch als Wi-Fi-Netze bekannt.

**802.11g -** Spezifikation für drahtloses Netzwerken mit 54 Mbps durch Benutzung von Direct-Sequence-Spread-Spectrum(DSSS)-Technologie mit OFDM-Modulation und Funkverbindungen im lizenzfreien Frequenzbereich bei 2,4GHz sowie WEP-Verschlüsselung. Es besteht Abwärtskompatibilität mit IEEE-802.11b-Geräten.

**802.11n -** Der Standard 802.11n erweitert frühere 802.11-Standards durch MIMO (multiple input, multiple output). MIMO benutzt mehrere Sender und Empfänger, um den Durchsatz zu erhöhen und die Reichweite zu erhöhen. Das Enhanced Wireless Consortium (EWC) [3] wurde ins Leben gerufen, um die Entwicklung des IEEE-802.11n-Standards zu beschleunigen und eine technische Spezifikation für die Interoperabilität der WLAN-Geräte der nächsten Generation zu erstellen.

Access Point (AP) - Ein WLAN-Gerät oder "Basisstation", die ein drahtgebundenes Netz drahtlosen Geräten zugänglich macht. Accesspoints können auch als Bridges betrieben werden.

**DNS** (**D**omain **N**ame **S**ystem) **–** Ein Dienst zur Umwandlung von Domänennamen in IP-Adressen.

**Domänenname -** Ein "sprechender" Name für eine Internet-Adress(grupp)e.

**DoS** (**D**enial **o**f **S**ervice) **-** Ein Angriff, der Ihren Computer oder Ihr Netznetwork handlungsunfähig macht.

**DSL** (**D**igital **S**ubscriber **L**ine) **-** Eine Technik, die es erlaubt, Daten über traditionelle Telefonleitungen zu transportieren.

**ISP** (**I**nternet **S**ervice **P**rovider) **-** Eine Firma, die Internetzugang anbietet.

**MTU** (**Maximum Transmission Unit**) **-** Maximale Paketgröße in Byte.

**SSID -** Eine SSID identifiziert ein WLAN. Sie ist maximal 32 alphanumerische Zeichen lang. Um im selben WLAN arbeiten zu können, müssen alle Geräte mit derselben SSID konfiguriert sein. Sie entspricht der ESSID eines Accesspoints und dem WLAN-Namen.

**WEP** (**W**ired **E**quivalent **P**rivacy) **-** Ein Datenverschlüsselungsmechanismus, basierend auf einem 64-Bit-, 128-Bit- oder 152-Bit-Shared-Key-Algorithmus, siehe IEEE 802.11.

**Wi-Fi -** Eine Handelsmarke für den Standard 802.11b, herausgegeben von der Wireless Ethernet Compatibility Alliance (WECA, siehe http://www.wi-fi.net), einer Industriestandardgruppe, die die Zusammenarbeit der verschiedenen 802.11b-WLAN-Geräte gewährleistet.

**WLAN** (**W**ireless **L**ocal **A**rea **N**etwork) **-** Eine Gruppe Computer oder sonstiger Geräte, die drahtlos miteinander kommunizieren und die auf ein relativ kleines Gebiet konzentriert sind.

**WPA (Wi-Fi P**rotected **A**ccess**) -** WPA ist eine Technik, um WLANs mit Erweiterungen der Technik WEP abzusichern. Eine der Schlüsseltechniken hinter WPA ist das "Temporal Key Integrity Protocol" (TKIP). TKIP ist die Weiterentwicklung der schwachen WEP-Verschlüsselung. Weiterhin bietet WPA gegenüber WEP eine eingebaute Authentifizierung. Damit stellt WPA ähnliche Sicherheit wie ein VPN-Tunnel in Verbindung mit WEP zur Verfügung, was aber deutlich einfacher zu handhaben ist. Dies ähnelt 802.1x-Unterstützung und basiert auf einem RADIUS-Server. Die Wi-Fi-Alliance nennt dies "WPA-Enterprise". Eine Variante hiervon ist "WPA Pre Shared Key" oder "WPA-PSK". Damit existiert eine alternative Authentifizierung, um die Kosten eines RADIUS-Servers zu vermeiden. WPA-PSK ist eine vereinfachte, aber immer noch leistungsfähige Form von WPA und speziell für Heimnetze gedacht. Um WPA-PSK zu benutzen, wird ein WPA-Passwort gesetzt, genau wie bei WEP. WPA-PSK hat hier jedoch den Vorteil, dass die Schlüssel in vorgegebenen Zeitabständen geändert werden, um Einbrüche in das Netz zu erschweren. Die Wi-Fi-Alliance nennt dies "WPA-Personal".